# 令和4年度

# 収穫調査へのリモートセンシング技術の

# 導入検証等委託事業

収穫調査における高精度 **GNSS** 活用の手引き

# 令和5年3月

# 林野庁

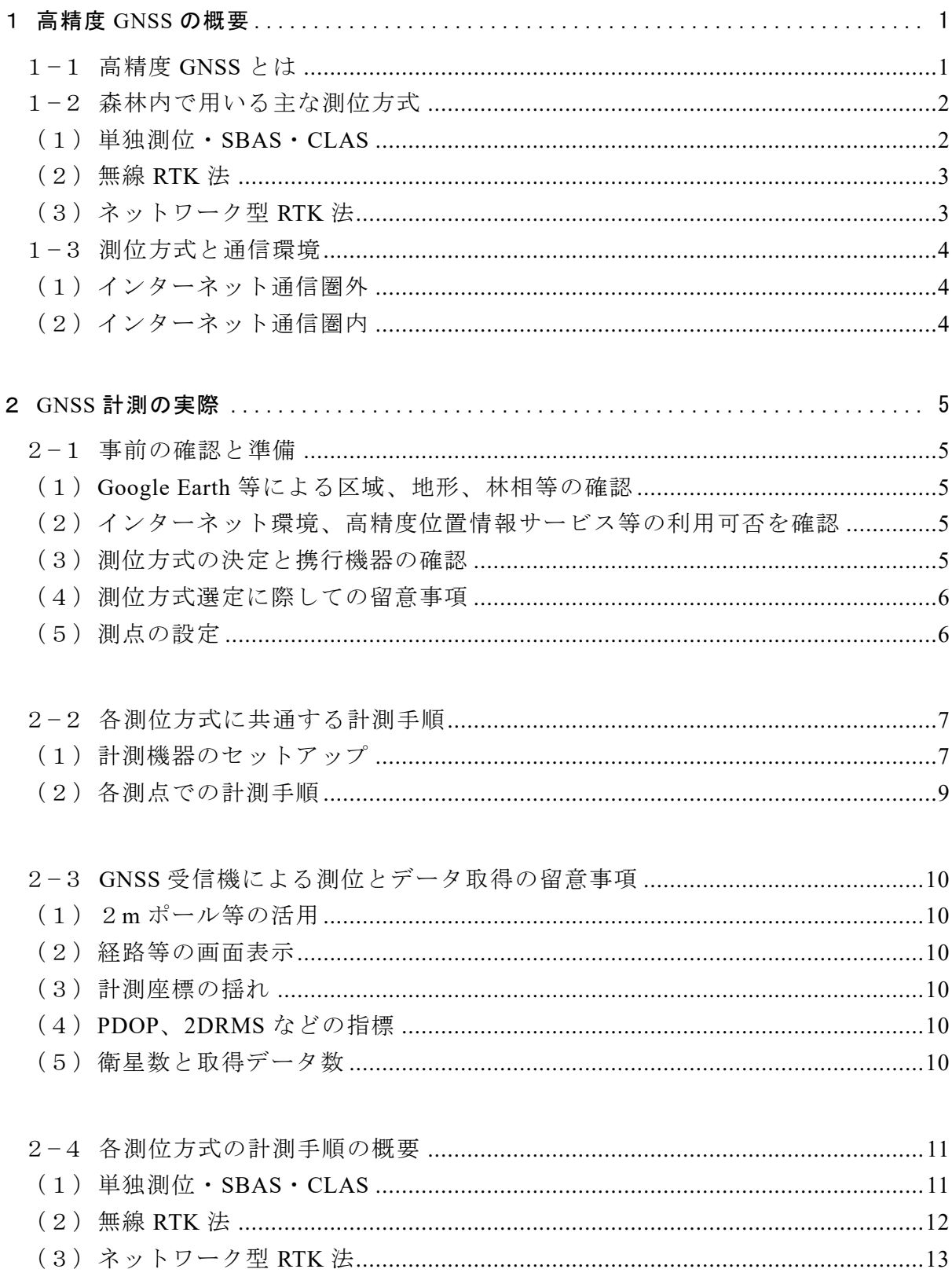

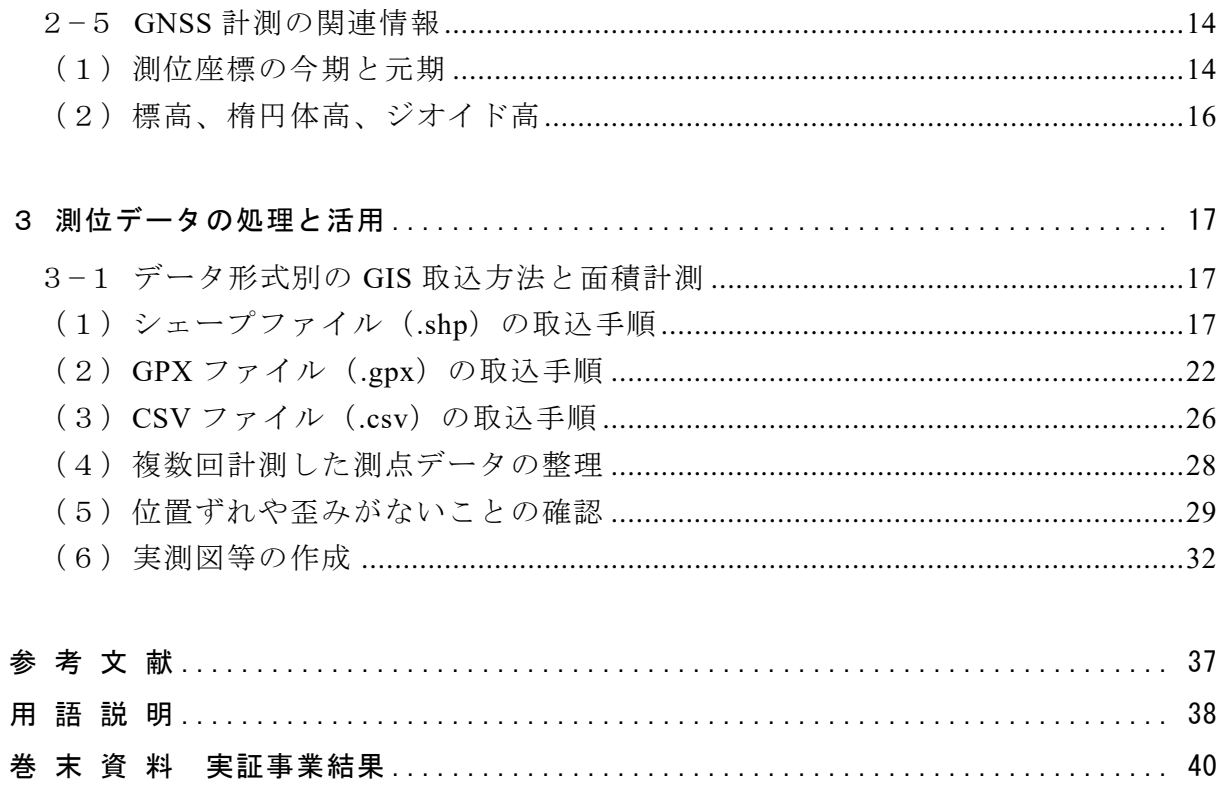

# <span id="page-4-0"></span>1 高精度 **GNSS** の概要

# <span id="page-4-1"></span>1−1 高精度 **GNSS** とは

2018 年 11 月、みちびき(準天頂衛星システム、Quasi-Zenith Satellite System: **QZSS**)に よる高精度な測位信号の送信サービスが開始された。みちびきから送られる複数周波の信 号(L1,L2)を受信することで信号が電離層を通過する際の誤差を補正し、測位補強信号に も対応した2周波 **GNSS** 受信機が市販されるようになった。上空が開けた場所ではサブメ ータ級(誤差 1m 未満)の精度が期待され、造林地の計測などで使用され始めている。

2020年11月末に国内の電子基準点からの補正信号を「みちびき」で送信(L6)するセ ンチメータ級測位補強サービス(**CLAS**)の本格運用が開始。これに対応する **CLAS** 対応 GNSS 受信機が登場し、一部は市販されている。CLAS の利用により、山地の通信圏外であ っても、上空が十分開けた場所では測位精度が飛躍的に向上すると期待されている。

他方、GNSS 受信機による測位は、上空が十分に開けていない場所や電波を反射する障 害物がある場所では、誤差が大きくなりやすい。山地の森林内は、樹木や地形による開空 率の減少や電波の反射など、制約が少なくない。

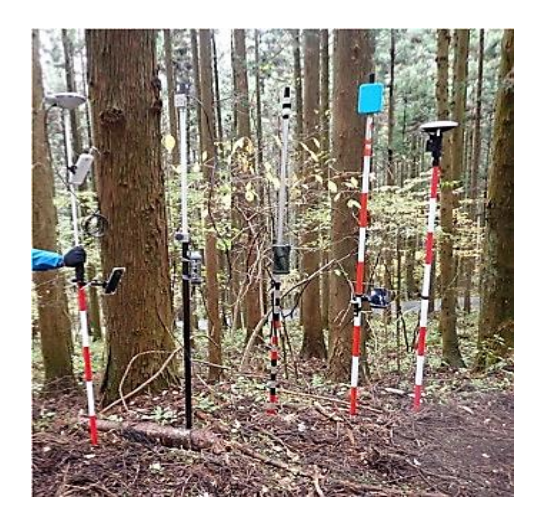

図 1-1 検証に用いた高精度 **GNSS** 受信機 右から2周波 GNSS 受信機 (DG-PRO1RWS、TK-1LT、GG-2) 左から CLAS 対応 GNSS 受信機 (QZR-SP、Cohac∞10)

令和 4 年度収穫調査へのリモートセンシン グ技術の導入検証等委託事業(以下「実証事業」 という。)において、2周波 GNSS 受信機や CLAS 対応 GNSS 受信機を用いて山地の森林 内で測位精度の検証を行った。その結果、従来 の1周波 GNSS 受信機に比べて精度の向上が 明らかとなった(巻末資料)。これらの機器を 適切に用いることができれば、収穫調査の周 囲実測に十分活用できると考えられる。

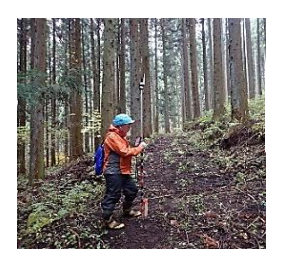

図 1-2 高精度 GNSS 受 信機による計測

\*1 **GNSS**(Global Navigation Satellite System / 全球測位衛星システム):米国の GPS、日本の準天頂 衛星(QZSS)、ロシアの GLONASS、欧州連合の Galileo 等の衛星測位システムの総称

\*2 **GPS**(Global Positioning System):航空機や船舶の航法支援用として米国で開発されたシステム。 上空約 2 万 km を周回する GPS 衛星(6 軌道面に 30 個配置)、GPS 衛星の追跡と管制を行う管制 局、測位を行うための利用者の受信機で構成される。GPS 衛星からの距離は、GPS 衛星から発信 された電波が受信機に到達するまでの所要時間から求める。衛星からの電波には、衛星の軌道情 報・原子時計の正確な時間情報などが含まれる。

# <span id="page-5-0"></span>1−2 森林内で用いる主な測位方式

# <span id="page-5-1"></span>(1)単独測位・**SBAS**・**CLAS**

- ■単独測位: GNSS 衛星から送信される衛星の位置や時刻などの情報を1台で受信し、 4 個以上の衛星から観測点の位置を決定するもの。誤差は約 10m程度とされる。
- ■**SBAS**: Satellite-Based Augmentation System (衛星航法補強システム)。GNSS の性能向 上のためのシステムで、静止衛星の補助信号を用いて GPS などの衛星測位システム による測位の誤差が補正される。誤差は上空が開けた場所でサブメータ級。
- ■**CLAS**: Centimeter Level Augmentation Service (センチメータ級測位補強サービス)。 国土地理院が全国に整備している電子基準点のデータを利用して補正情報を計算 し、測位補強情報をみちびきから送信するもので、誤差は上空が開けた場所でセン チメータ級。
- ① 単独測位~SBAS(2 周波 GNSS 受信機等)

2周波 GNSS 受信機で測位を行うと、単独測位から SBAS へと自動的に移行する。 SBAS (Satellite-Based Augmentation System)は静止衛星の補強信号を用いて測位誤差を 補正するシステムの総称であり、既知点の座標の測位誤差から観測点の測位座標の誤 差を補正する方法 (DGPS 測位) のひとつである。

#### ② 単独測位~SBAS~CLAS(CLAS 対応 GNSS 受信機)

CLAS 対応 GNSS 受信機で測位を行うと、観測条件に応じて自動的に、単独測位から SBAS、SBAS から CLAS へ移行する。CLAS(Centimeter Level Augmentation Service) とは、日本の「センチメータ級測位補強サービス」のことである。国内電子基準点から の補正情報を準天頂衛星「みちびき」から送信することで、上空が開けた場所での精 度はセンチメータ級を実現している。

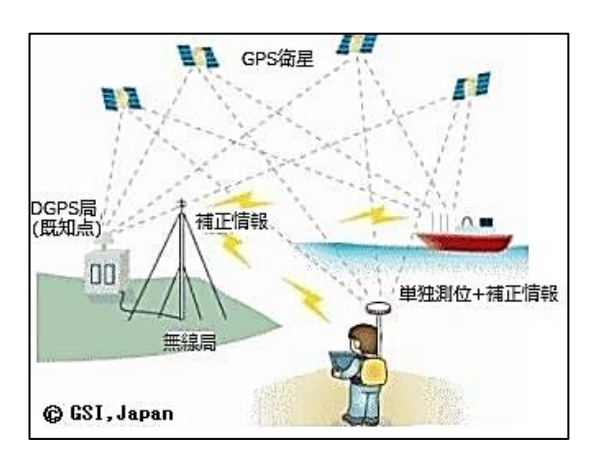

図 1-3 DGPS 測位の概念図 出典:"GNSS を使用した測量のいろいろ" (国土地理院)

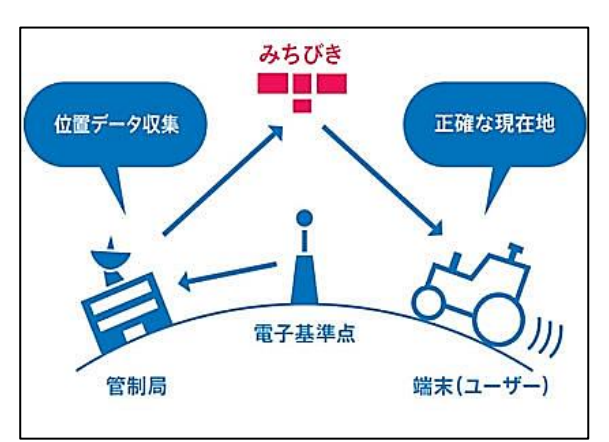

図 1-4 CLAS の概念図 出典:みちびき(準天頂衛星システム) (内閣府)

## <span id="page-6-0"></span>(2)無線 **RTK** 法

RTK(Real Time Kinematic リアルタイムキネマティック)法とは、移動する GNSS 受信 機「移動局」と、事前に位置の分っている GNSS 受信機「基準局」を無線又はインターネッ トで繋ぎ、移動局において衛星からの信号と基準局からの信号をリアルタイムで解析し て観測点の計測精度を高める方式である。

無線 RTK 法は、移動局と基準局を無線(例:920MHZ、250mW、林内で約 500m 到達)で 繋いで精度向上を図る方式であり、無線に対応する GNSS 受信機を用いる必要がある。

なお、出力に応じて、基準局用受信機を総務省地方総合通信局で「無線局登録」を行い、 電波利用料(例:400 円/年)を納める必要がある。

# <span id="page-6-1"></span>(3)ネットワーク型 **RTK** 法

ネットワーク型 RTK 法とは、最寄りの電子基準点の測位情報を用いた補正情報をイン ターネット(有料の配信サービス)を通じて受信し、GNSS 受信機(移動局)で計測する測 位情報の精度の向上を図る方式である。この方式はインターネット圏内での利用が前提 となる。

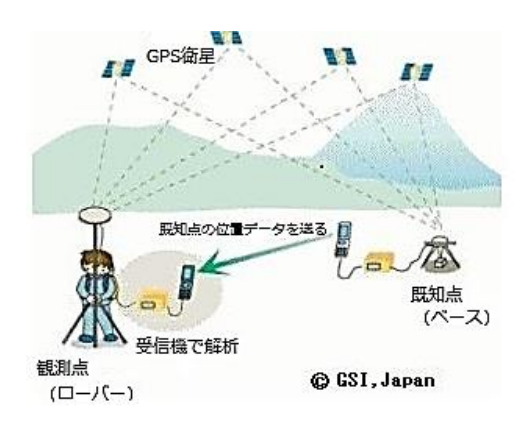

#### 図 1-5 無線 RTK 法

出典:国土地理院"GNSS を使用した測量 のいろいろ"

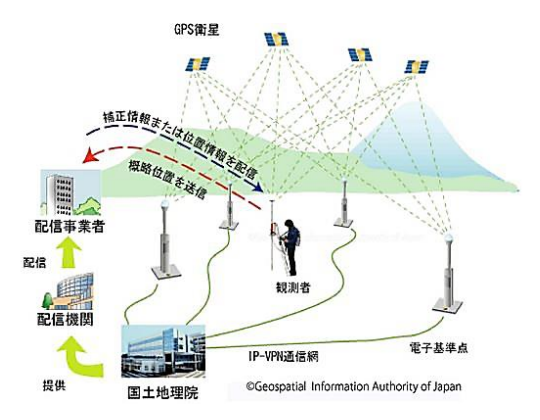

図 1-6 ネットワーク型 RTK 法 出典:国土地理院"GNSS を使用した測量の

いろいろ"

#### 補足説明 -

□無線 RTK 法は、測りたい観測点(移動局)のほかに位置のわかっている基準局を必要とする測位方式 で、移動局と基準局の位置情報を無線によりリアルタイムで取得して移動局の測位を行う。

□ネットワーク型 **RTK** 法は、位置情報サービス事業者が国土地理院の基準点から求めて配信する補正デ ータをインターネットで受信して測位を行う方式である。基準局の設置が不要である。

□一般に、RTK 法は衛星数が多いほど精度が良く、谷間などよりも上空の開けた場所が良い。 (出典:国土交通省九州地方整備局 HP を改変)

# <span id="page-7-0"></span>1−3 測位方式と通信環境

調査対象地では、その地形条件や対象林分の林況(樹高、林分密度、微地形、樹種構成 等)などによって、衛星信号の受信状況やインターネット通信環境が異なる。したがって、 GNSS による計測に際しては、調査地の条件に応じて、適切な測位方式を選択する。

## <span id="page-7-1"></span>(1)インターネット通信圏外

- ① 単独測位・SBAS・CLAS
	- ・通信圏外でも実行可能な測位方式であり、山地森林における基本的な方法である。
	- ・2周波 GNSS では単独測位~SBAS へ、CLAS 対応 GNSS では単独測位~SBAS~ CLAS へと自動的に移行。
	- ・CLAS 対応 GNSS では、通常の計測方法(例:10 回平均座標を取得)のほか、数分 間の連続計測で平均座標を取得して、さらに精度を高める方法が考えられる(巻末 資料の参考3を参照)。
- ② 無線 RTK 法
	- ・無線通信に対応した機種であればインターネット圏外でも可能。基準局と移動局の 2機で実施する。
	- ・森林内での無線到達距離は無線出力の大きさによって異なる。公称値が 500m 到達 でも尾根越しになると届かない場合もあるが、自動で SBAS に移行して計測を継続 できる。常時、無線 RTK 法による計測を継続したい場合は、基準局を計測地を見通 せる尾根の上または反対斜面などに設置しておく必要がある。

## <span id="page-7-2"></span>(2)インターネット通信圏内

- ① ネットワーク型 RTK 法
	- ・インターネット通信圏内であって位置情報サービスの提供エリア内で実施できる。 ・計測途中でインターネットが不調になっても自動で SBAS に移行し、計測を継続で きる。

| 機種名                | 機能の特性      | インターネット<br>通信圈外            | インターネット<br>通信圈内 |                       |  |
|--------------------|------------|----------------------------|-----------------|-----------------------|--|
|                    |            | 単独測位·<br>$SBAS \cdot CLAS$ | 無線RTK           | ネットワーク型<br><b>RTK</b> |  |
| <b>DG-PRO1 RWS</b> | 2 周波GNSS   |                            |                 |                       |  |
| TK-1LT             | 2 周波GNSS   |                            |                 |                       |  |
| $GG-2$             | 2 周波GNSS   |                            |                 |                       |  |
| Cohac $\infty$ Ten | CLAS対応GNSS |                            |                 |                       |  |
| <b>OZR-SP</b>      | CLAS対応GNSS |                            |                 |                       |  |

表 1-2 測位方式と対応機種の例

注:実証事業で使用した検証機種を例示した。

# <span id="page-8-0"></span>2 GNSS 計測の実際

# <span id="page-8-1"></span>2−1 事前の確認と準備

<span id="page-8-2"></span>(1)Google Earth 等による区域、地形、林相等の確認

- ① 「国土数値情報ダウンロードサ ービス」等から林小班界データ (国有林野)を取得。
- ② QGIS に取り込み、「編集」→「選 択」→「地物を選択」等で対象小 班を選択する。
- ③ 「レイヤ」→「名前を付けて保存」 →KML 形式を選び、ファイル名を 記入、選択地物のみ保存にチェ ックし「OK」をクリック。
- ④ 保存された KML ファイルを開い て画像から対象区域と地形、林 相等を確認する。

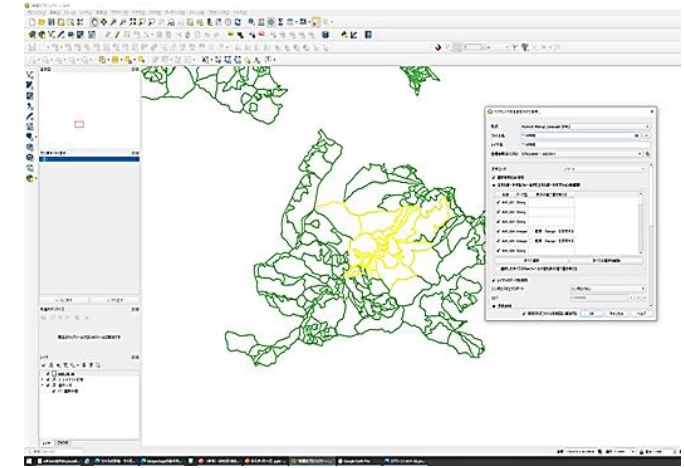

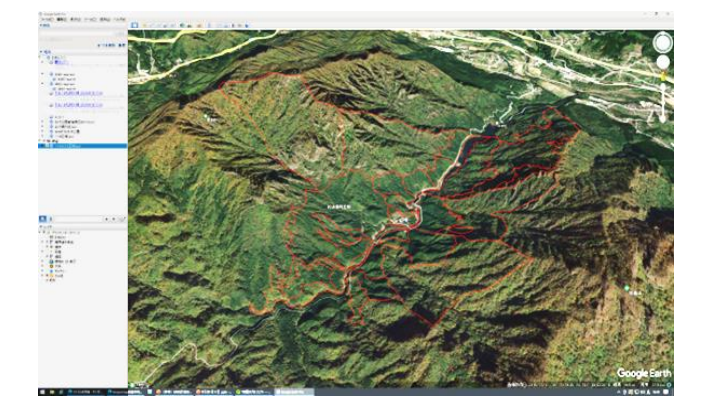

➄ 対象区域の外周が深い谷で多く占められるような場合は、GNSS 以外の方法(次頁 (4)③参照)も検討する。

#### <span id="page-8-3"></span>(2)インターネット環境、高精度位置情報サービス等の利用可否を確認

① 携帯電話会社等の通信エリア図から調査予定地のインターネット環境を調べる。

- ② 契約している高精度位置情報の配信サービスのエリア図で配信サービスの利用の 可否を調べる。
- <span id="page-8-4"></span>(3)測位方式の決定と携行機器の確認

調査区域の条件等を確認して測位方式を決定し、GNSS 計測のための携行機器を確 認する。

- ① 単独測位・SBAS・CLAS GNSS 受信機、アンテナ、携帯端末、バッテリー(予備含む)、2mポール等。
- ② 無線 RTK 法 ①に加えて、基準局用の GNSS 受信機、三脚。
- ③ ネットワーク型 RTK 法 ①に加えて、契約しているサービスのホスト(IP アドレス)、ポート番号、ユー ザ名、パスワード、マウントポイントの控え。

## <span id="page-9-0"></span>(4)測位方式選定に際しての留意事項

- ① GNSS 計測では、小面積や細長い区域では面積の誤差率が大きくなる場合がある (例:3~4%等)。このため、座標の揺れや指標値が小さくなっていることを確 認しながら計測する、測点をこまめにとる等に留意する。
- ② 標準地調査法の場合は調査結果を全林に面積倍率で拡大することから、標準地面 積の計測精度には特に注意。精度を高める測位方法として以下も検討する。
	- ・RTK 法を実施する。
	- ・CLAS で3~4分連続計測して平均座標を求める。
- ③ 林況等により GNSS 以外の計測方法も検討する。
	- ・地上レーザ計測を用いた標準地調査(標本ライン調査)では、標準地の区 域実測が不要である(レーザ計測データから PC 上で区域を設定し正確な面 積を計測できるため)。
	- ・コンパス測量等の実施。
- <span id="page-9-1"></span>(5)測点の設定
	- ① 測点は、立木に接近し過ぎない場所で、上空が見通せることなどを確認して設置 する。(立木の根元付近では、上空を枝葉で覆われやすい)
	- ② 測点の設置間隔は、一般的には 20~30m間隔で、地形の変化点(尾根や谷など) にも設置する。ただし、区域面積が比較的狭い、区域形状が細長い、地形変化が 大きいなどの場合は、必要に応じて設置間隔を狭く(10 数m程度)設置する。
	- ③ 測点には測量杭を設置し、後日、確認できるようにする。
	- 注)杭が目立つように蛍光オレンジ等のテープを巻くと、野生動物により亡失するこ とがある(写真)

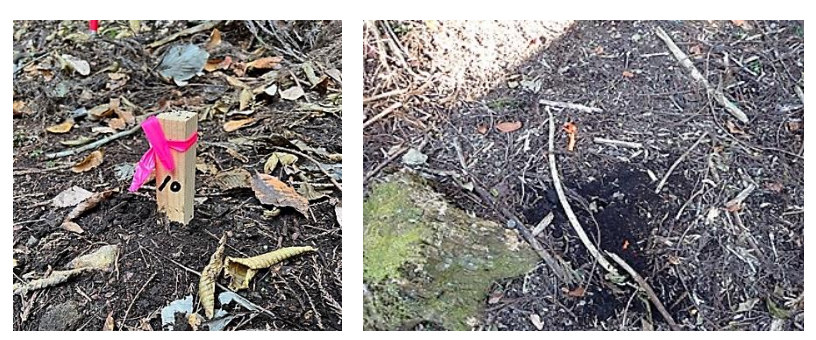

# <span id="page-10-0"></span>2−2 各測位方式に共通する計測手順

- <span id="page-10-1"></span>(1)計測機器のセットアップ
	- ① 衛星信号が確実に受信できる上空が開けた場所で、GNSS 受信機を起動し、携帯端末 とのペアリングを行う。接続方法は機種で異なるがアプリで接続する又は Bluetooth や Wi-Fi で接続する。

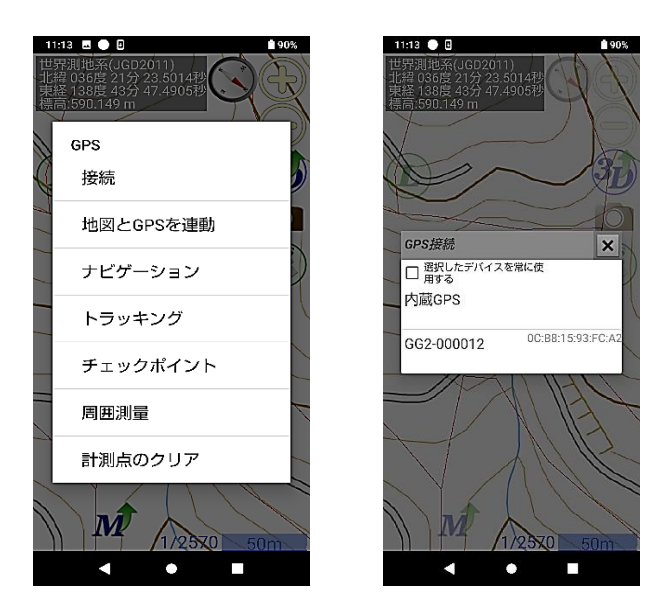

図 2-1 GNSS 機器セットアップ時の表示画面(例) 起動時の接続画面の一例を示した。具体的には各機種の 操作マニュアルで確認すること。

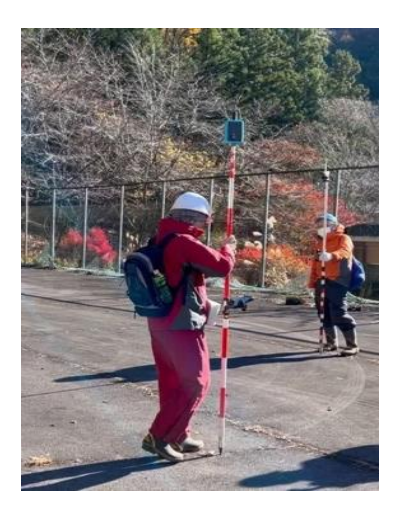

図 2-2 計測機器のセットアップ作業 調査地での計測前に、受信環境の良好な開けた場所で、 GNSS 受信機の起動等、受信状況の確認を入念に行う。

② 受信状況を十分確認し、適切な測位方式を選択するほか、表示する測地系の設定、 現在地の座標、衛星受信状況や衛星配置等の表示を確認する。

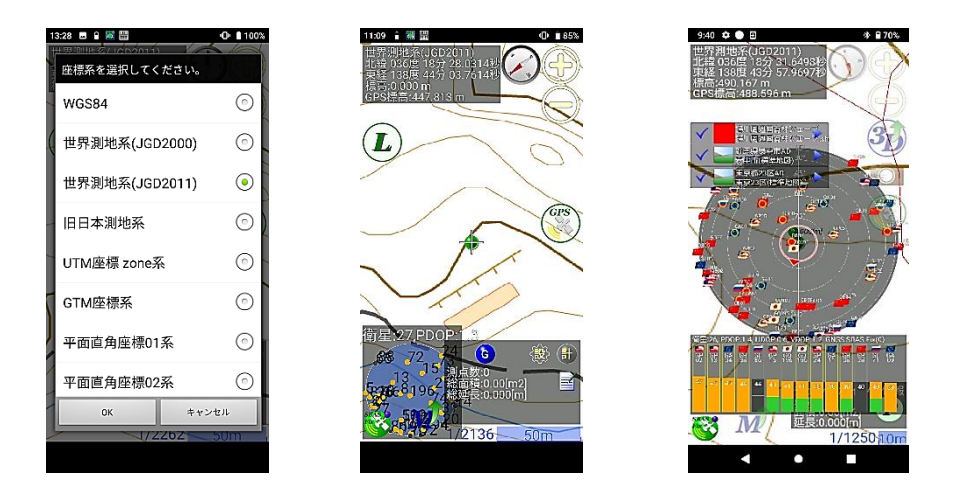

図 2-3 GNSS 機器セットアップ時の表示画面(例) 起動時の設定方法や各種表示画面の一例を示した。 具体的には各機種の操作マニュアルで確認すること。

③ 携帯端末のアプリで計測方法の設定を行う。ポイントデータの取得回数(〇〇回平 均値) 等を入力する

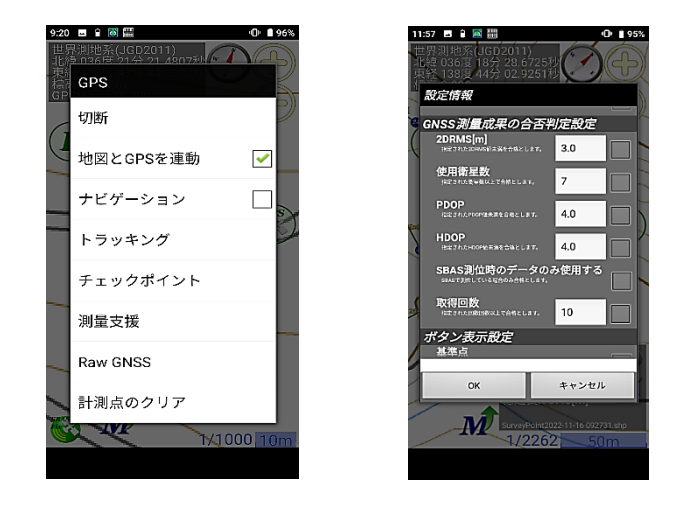

図 2-4 GNSS 機器セットアップ時の表示画面(例) 測点計測(チェックポイント)を選択し取得回数を 10 に 設定した例。各機種の操作マニュアルで確認すること。

#### 補足説明 -

□取得回数を 10 に設定する:通常、RTK 法による 3〜4 級基準点測量では、1 秒ごとに連続取得した 10 秒間で得られる 10 データ(10 エポックという)の平均値を利用する。このため、本マニュアルでも 10 秒間以上、10 エポック以上の平均値を利用することを推奨する。

## <span id="page-12-0"></span>(2)各測点での計測手順

GNSS 機器によって、携帯端末の表示内容や計測設定方法が異なるが、実証事業で行 った計測方法の基本的な手順は以下のとおりである。

- ① 電源を入れたまま測点に移動し、測点に到着してから約1分経過後に計測を開始す る。(以後、繰り返し)。
- ② 測点で計測する際は、携帯端末の表示画面(座標の揺らぎ、移動経路等)を確認し て、安定した計測値となるよう留意する。
- ③ 安定した計測値が得られると判断されたら、10 秒以上かつ 10 回計測以上の平均座 標値を取得して保存する。平均座標値を得るためのデータの取得回数の設定方法は、 機種ごとに確認しておく。
- ④ 計測したデータを保存する。測点番号は、最初の測点を入力すれば、以後、自動更 新される機種が多い。

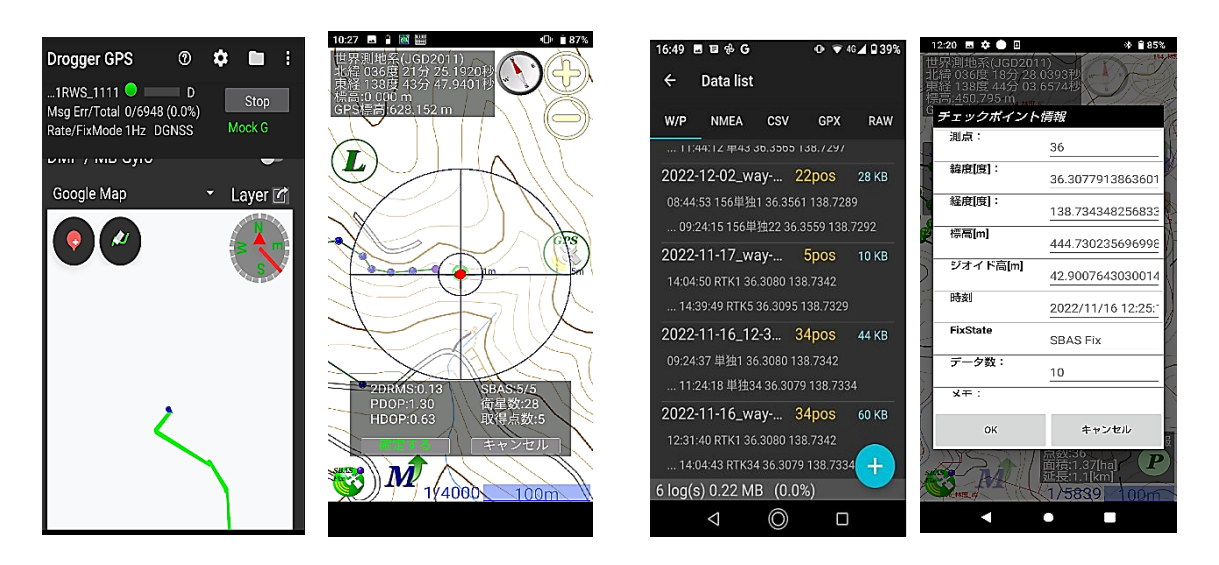

経路の表示例 まんだい アンチン データ保存画面の例

図 2-5 GNSS 機器の表示画面 (例)

# <span id="page-13-0"></span>2−3 **GNSS** 受信機による測位とデータ取得の留意事項

#### <span id="page-13-1"></span>(1)2m ポール等の活用

GNSS 受信機のアンテナはポール先端に設置し、計測者の影を避ける。

#### <span id="page-13-2"></span>(2)経路等の画面表示

画面上で計測した経路が表示される場合は、実際の移動経路と合致しているか確認 する。直進したのに計測した測点の経路が曲がった場合等はその測点を再計測する。

#### <span id="page-13-3"></span>(3)計測座標の揺れ

受信機に表示される位置座標が安定していることを確認する。受信状況が良好でな い場合など、計測中の位置座標の「揺れ」が大きい状況では、計測せずに安定するま で待機するなど留意する。

#### <span id="page-13-4"></span>(4)PDOP、2DRMS などの指標

PDOP、2DRMS などの指標値が表示できる機種では、指標値が小さくなったタイミ ングでデータを取得する。

- PDOP :位置精度劣化度。衛星配置の偏りを指数化。値が小さいほど良好な衛星配置 であるとされる。
- 2DRMS :平均座標との距離を二乗して平方根をとった値が DRMS で、半径が 2DRMS の円内に位置座標の約 95%が収まるとされる。値が小さいほど位置座標の 揺れが小さいことを示す。

#### <span id="page-13-5"></span>(5)衛星数と取得データ数

衛星のデータ取得数に留意して計測を行う。例えば、30 の衛星データを1秒にひと つずつ取得し、10 に達すると上位 10 衛星のデータ取得を1秒ごとに順次更新する機 種では、衛星数が 30 でも取得数が 5 程度ではデータを記録しない。取得数が 10 に達 した約 20 秒後からデータ取得を開始する。

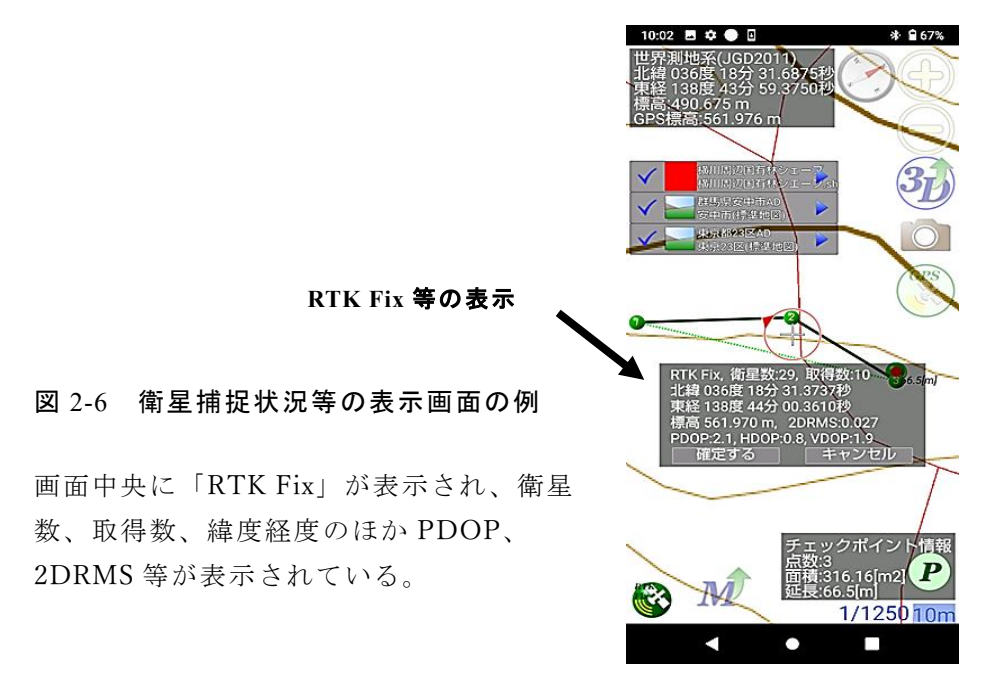

# <span id="page-14-0"></span>2−4 各測位方式の計測手順の概要

- <span id="page-14-1"></span>(1)単独測位・SBAS・CLAS
	- ① 受信状況を確認しつつデータ取得を開始する。
		- ・画面の現在位置の揺れで確認
		- ・float~fix の表示で確認
		- ・衛星数と取得数で確認
		- ・PDOP、2DRMS 等の指標値が小さくなったタイミングを選ぶ等
	- ② 2 周波 GNSS 受信機は「SBAS fix」でデータ取得。CLAS 対応 GNSS 受信機は「CLAS fix」でデータ取得、「CLAS float」が続く場合でも3分までを目途にデータを取得 する(※1)。
	- ③ 10 秒間以上、10 回平均座標等を取得して保存する(※2)。
	- ④ 次の測点に移動し、約1分経過後に計測を開始する(以後、繰り返し)。
	- ⑤ アプリが面積計算機能を持つ機種では計測完了後に面積を表示し、想定した面積 との関係を確認する。
	- (※1) SBAS fix を「3D DGNSS」と表示する機種がある。(以下同様)
	- (※2)実証事業で検証した計測方法を挙げた。

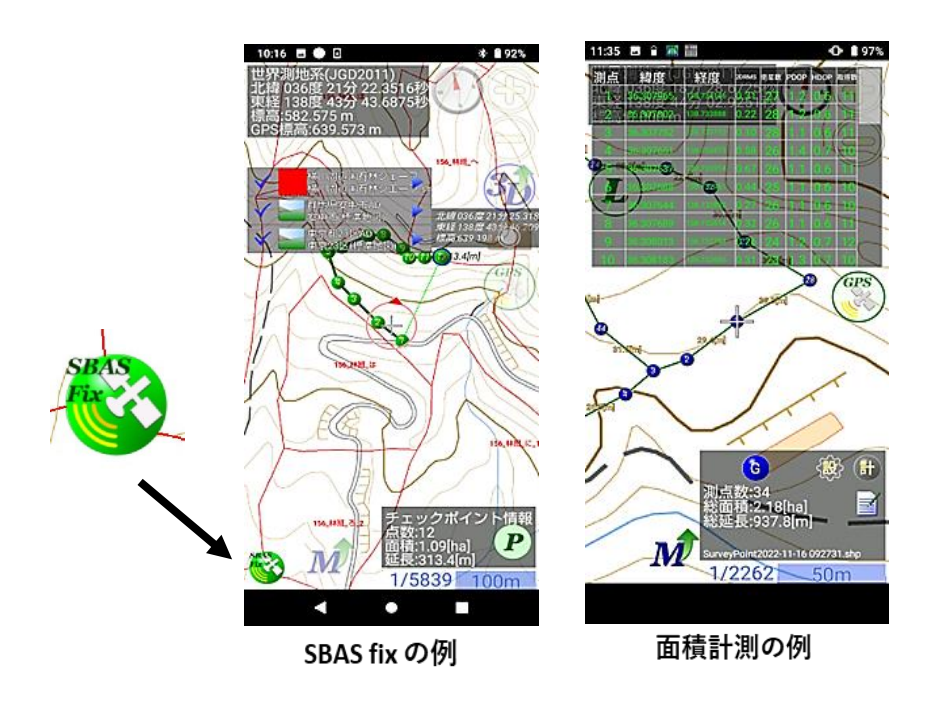

図 2-7 単独測位・SBAS の表示画面 (例)

## <span id="page-15-0"></span>(2)無線 **RTK** 法

- ① 移動局(区域の測点を計測)を用いて基準局(固定点で連続計測)を置く基準点の 座標を計測する(単独・SBAS)。
- ② 携帯端末で基準局を設定し基準点の座標を入力する。また、座標系、緯度、経度、 楕円体高、無線チャンネルを入力する。
- ③ 携帯端末で移動局を再設定し、無線 RTK 法を開始する。
- ④ 基準局の無線アンテナは調査林分の方向に傾け、移動局の無線アンテナは基準局の 方向に傾ける。
- ⑤ 移動局は、測点に到着してから1分経過後に計測を開始する。
- ⑥ 「SBAS fix」→「RTK float」→ 「RTK fix」の表示を確認する。
- ⑦ 「RTK fix」でデータ取得、「RTK float」(※1)が続く場合でも3分までを目途に データを取得(10秒間以上、10回平均座標等を取得して保存)する(※2)
- (※1)「3D FLOAT」、「3D FIXED」と表示する機種がある。(以下同様) (※2)実証事業で検証した計測方法を挙げた。
- 

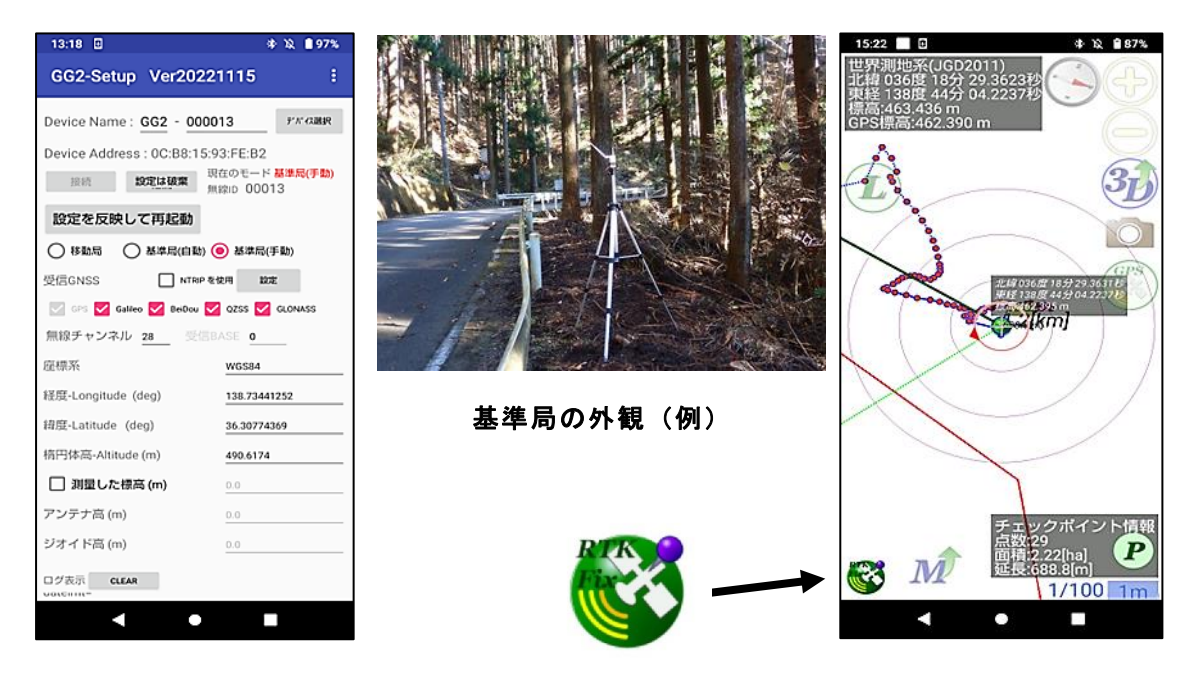

基準局設定の例

RTK fixとログ表示

図 2-8 無線 RTK 法セットアップ時の表示画面等 (例)

## <span id="page-16-0"></span>(3)ネットワーク型 **RTK** 法

- ① インターネット通信圏内で利用する。契約している位置情報サービスの配信圏 内であることを予め確認しておく。
- ② 携帯端末で利用する位置情報サービスにアクセスし補正情報を受ける準備を する。

「設定→RTK→移動局用ホスト」

ホスト(IP アドレス)、ポート番号、ユーザー名、パスワード、 マウントポイントを入力。

- ③ 設定を RTK にする。移動局の電源を入れる。
- ④ 画面で補正データの受信状況を確認する。(例:Ntrip status が Running)
- ➄ 測点到着後、1分経過後に計測開始。
- ⑥ 「RTK fix」でデータ取得、「RTK float」が続く場合でも3分までを目途にデー タを取得(10秒間以上、10回平均座標等を取得して保存)する(※)。
- (※)実証事業で検証した計測方法を挙げた。

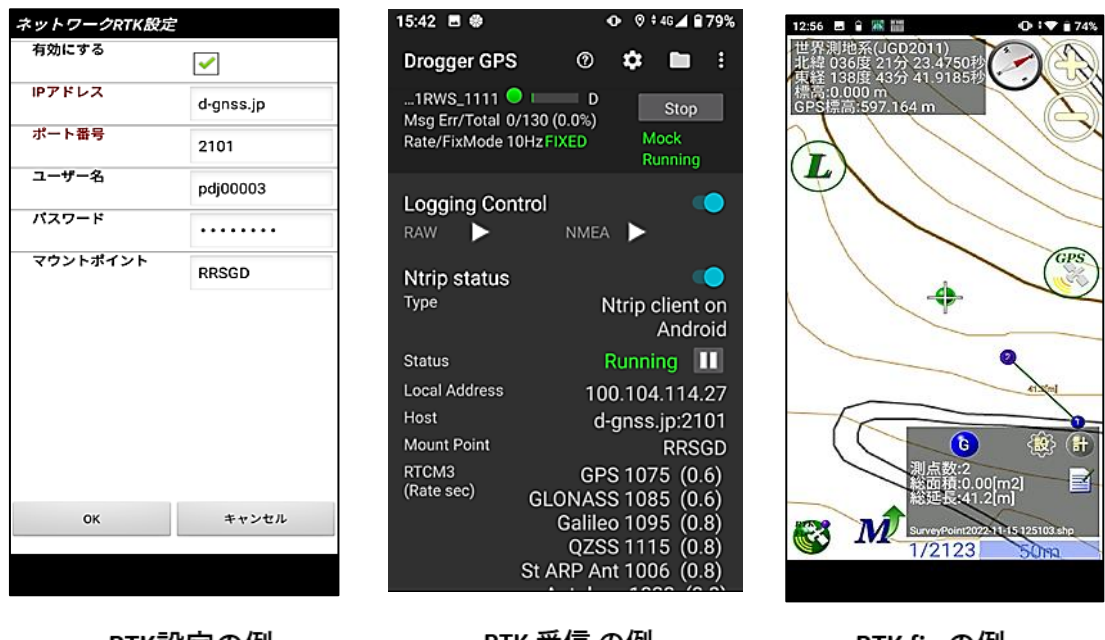

RTK設定の例

RTK 受信の例

RTK fix の例

図 2-9 ネットワーク型 RTK 法セットアップ時の表示画面(例)

# <span id="page-17-0"></span>2−5 **GNSS** 計測の関連情報

日本は複数のプレート境界に位置して、それぞれのプレートが異なる方向へ動いてい るため、測量の基準点も地殻変動の影響で、その座標値が時間とともにずれていく。

図 2-10 は、電子基準点や高度地域基準点測量の結 果から計算した、1997 年 1 月から 2009 年 1 月までの 地殻変動の様子である。

この図から、

・12 年間で数 10cm の動きがみられること ・地殻変動が一様ではなく地域によって異なること が分り、南西諸島などではこれまでに1m程度の変動 が見られる。

位置情報(緯度、経度、標高)の均一な精度を長期 的に維持するためには、こうした地殻変動による歪み の影響を補正する必要があり、国土地理院では「セ ミ・ダイナミック補正」という方法で対応している。 (出典:国土地理院 セミ・ダイナミック補正)

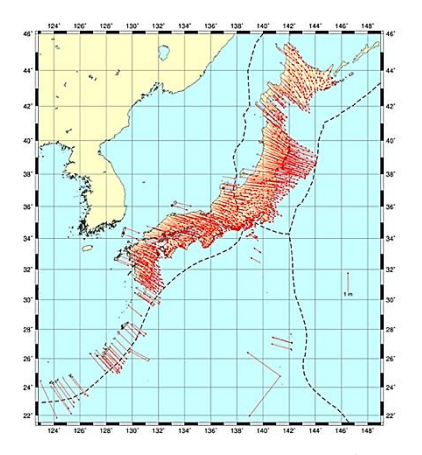

図 2-10 GNSS 連続観測が捉えた 日本列島の地殻変動 基準データ:測地成果 2011 比較データ:2019 年 1 月 1 日

# <span id="page-17-1"></span>(1)測位座標の今期と元期

測地成果 2011 の基準日を「元期(げんき)」 とし、それ以降に観測を行った時点を 「今期(こんき)」という。

セミ・ダイナミック補正は、GNSS 受信機で計測した今期座標を、国土地理院が公開 している補正パラメータを用いて元期座標に変換する。これにより測地成果 2011 に基づ く地図上などで GNSS 計測データを活用することができる。

- ・今期座標:GNSS 計測で得られる現在の座標
- ・元期座標:国土地理院「測地成果 2011」の基準年(2011 年)の座標

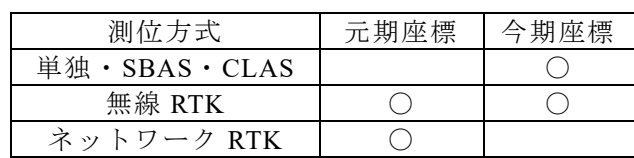

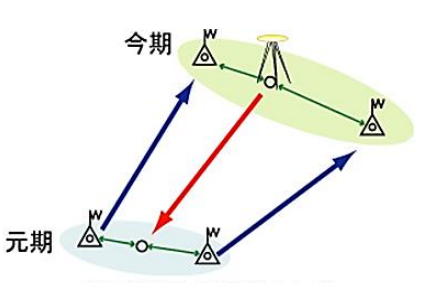

セミ・ダイナミック補正のイメージ

図 2-11 セミ・ダイナミック補正のイメージ 出典:国土地理院 セミ・ダイナミック補正

表 2-1 測位方式と取得する座標の関係

# 【セミ・ダイナミック補正の方法】

- ・国土地理院ホームページの「セミ・ダイナミック補正計算」を用いて、今期座標と 元期座標の変換ができる。
- ・測点毎の変換のほか、テキストファイルによる一括変換も可能。

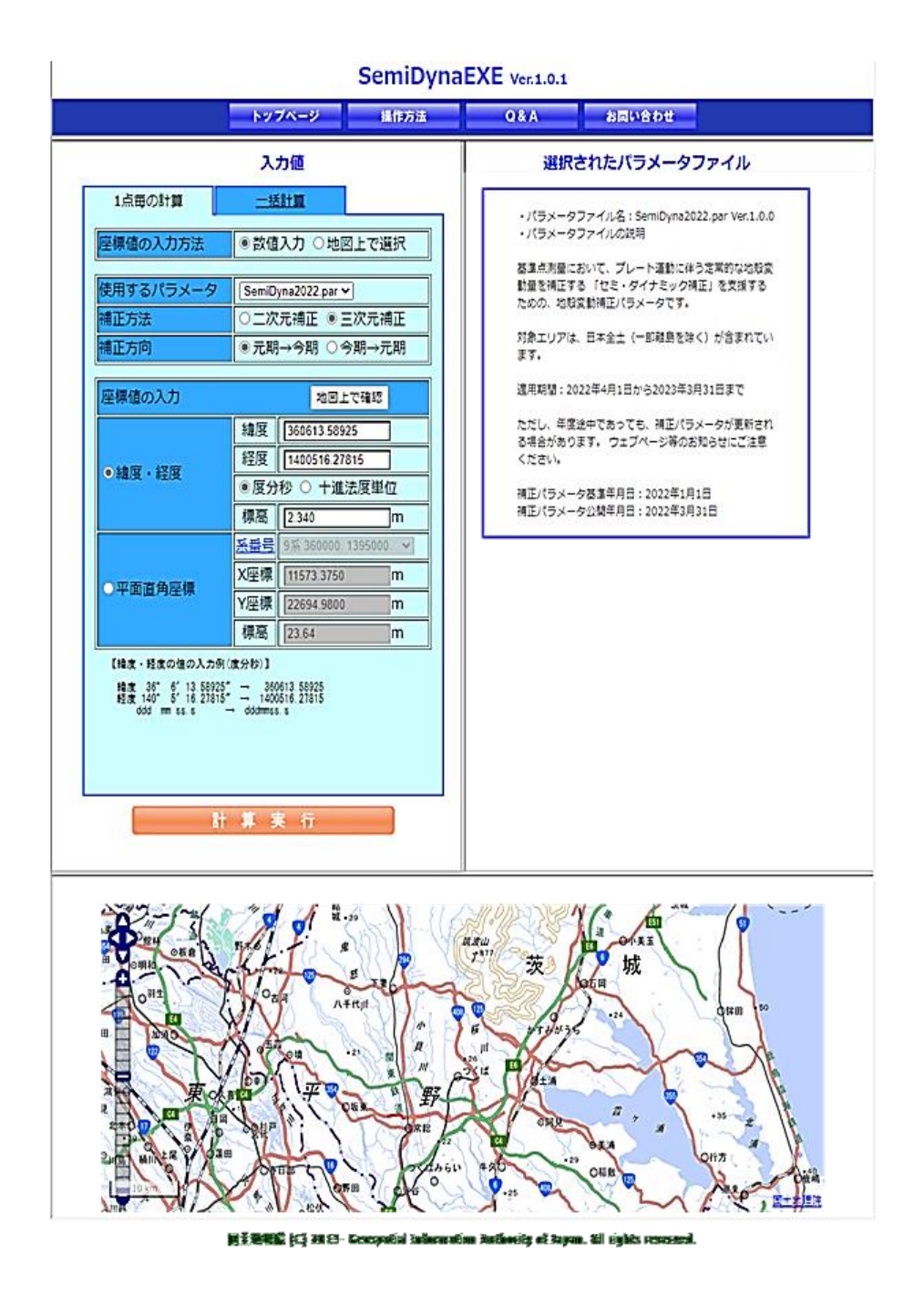

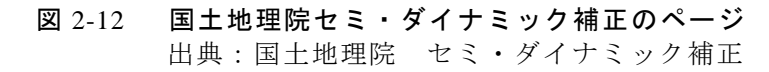

## <span id="page-19-0"></span>(2)標高、楕円体高、ジオイド高

衛星測位で計算される「高さ」は、現実の標高とは違う。その理由は、衛星測位で計 算される高さが、回転楕円体からの高さである「楕円体高」であることによる。

日本の標高の基準は、測量法で平均海面と定められている。この平均海面を仮想的に 陸地へ延長した面をジオイドという。

国土地理院では、重力測量や水準測量の結果などから、地球を仮想的に表した楕円体 表面からジオイドまでの高さ(ジオイド高)を決めている。衛星測位で決まる高さ(楕 円体高)からジオイド高を引くことで、簡単に標高を求めることができる。

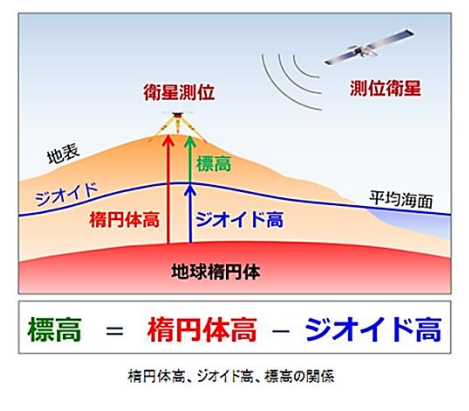

図 2-13 楕円体高ほか 出典:国土地理院 "ジオイドとは"

標高 = 楕円体高 - ジオイド高 (平均海面を標高ゼロとする)

楕円体高 = GNSS 計測で得られる高さ

ジオイド高 = 平均海面を仮想的に陸地に延長した面の高さ

ジオイド高は標高の算出に必要であるが、多くの GNSS 機器ではジオイド高モデルが 登録されていて、換算された標高値がディスプレーに表示されるようになっている。

ただし、無線 RTK 法の基準局の座標入力などで、楕円体高(標高+ジオイド高)の入 力が必要になる場合もあることから、これらの関係に留意する。

# <span id="page-20-0"></span>3 測位データの処理と活用

# <span id="page-20-1"></span>3−1 データ形式別の **GIS** 取込方法と面積計測

取得データの保存形式は機種によって異なり、3つの形式(.shp .gpx .csv)がある。 以下、**QGIS**(Ver. 3.22.14)によるデータ処理手順について説明する。

## <span id="page-20-2"></span>(1) シェープファイル(.shp)の取込手順

GIS で一般的なファイル形式であり、「SHP ファイル」をドラッグ&ドロップする ことで、QGIS にデータを取り込んでレイヤ(地図の層)として表示できる。2 周波 GNSS の TK-1LT、GG-2 はこの出力形式である。

GNSS 計測データの **CRS**(座標参照系)は基本的に世界測地系 WGS84。QGIS に取 り込み、正しい面積を計測して属性に付与するには、最初に WGS84 の計測データを JGD2011〇〇系(平面直角座標系)に自動で変換するための設定を行う。

(シェープファイルの例)

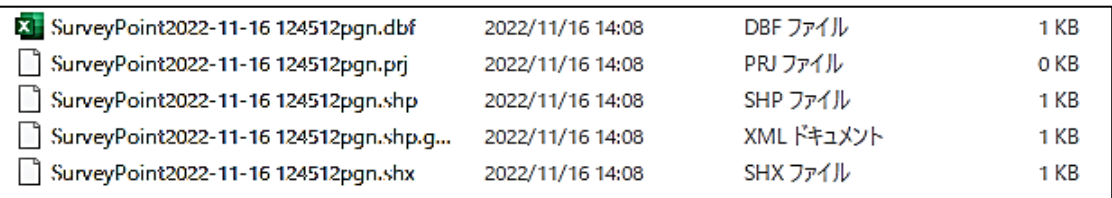

① デフォルトの CRS(座標参照系)を設定する 設定 ➡ オプション ➡ 座標参照系 (CRS) ➡ デフォルトの CRS を使う ➡ JGD2011〇〇系(平面直角座標系)を選択し「OK」

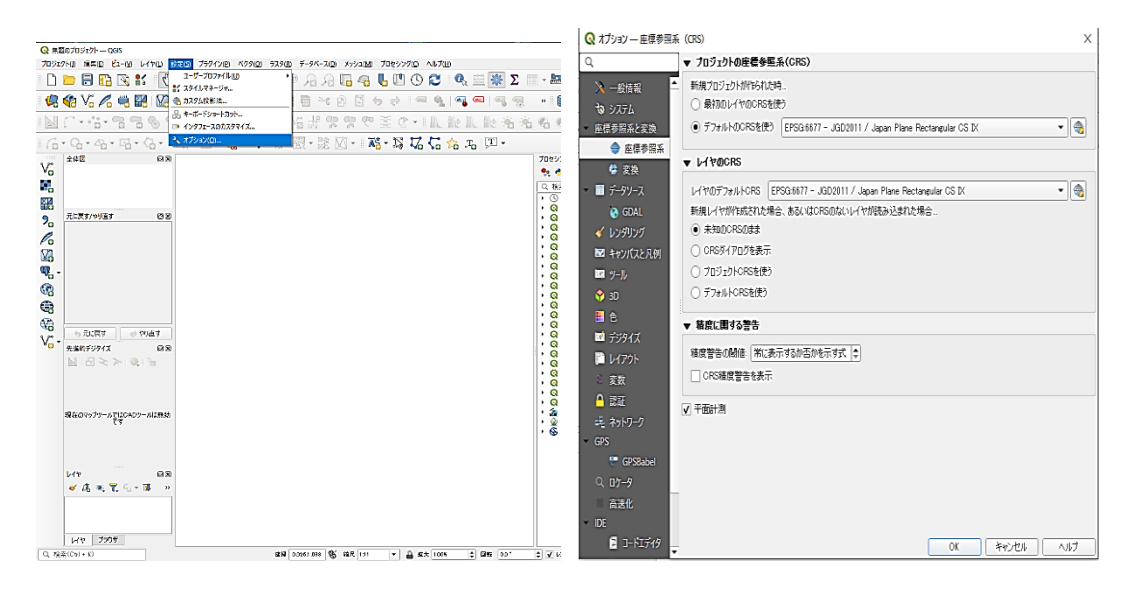

② CRS の自動変換を設定する

設定 ➡ オプション ➡ 変換 ➡ 「+」をクリック ➡ 変換元 CRS で WGS84 を選択 ➡ 変換先 CRS で JGD2011〇〇系を選択し「OK」

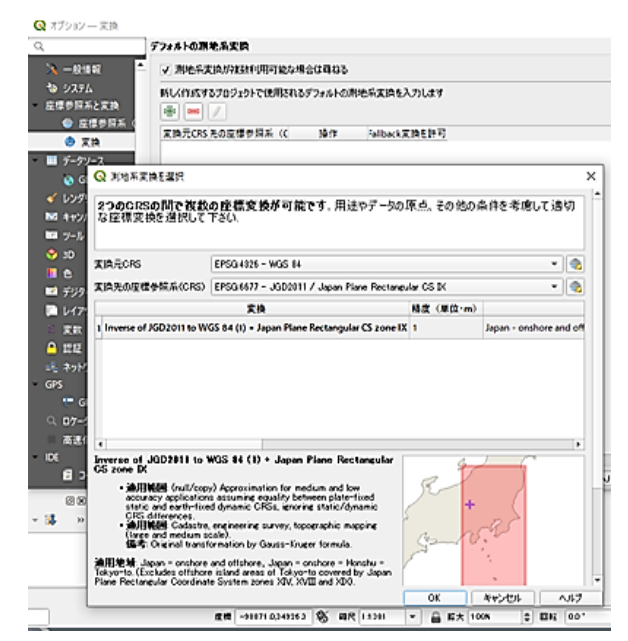

③ png.shp ファイル(区域図形)をドラック&ドロップして取り込む

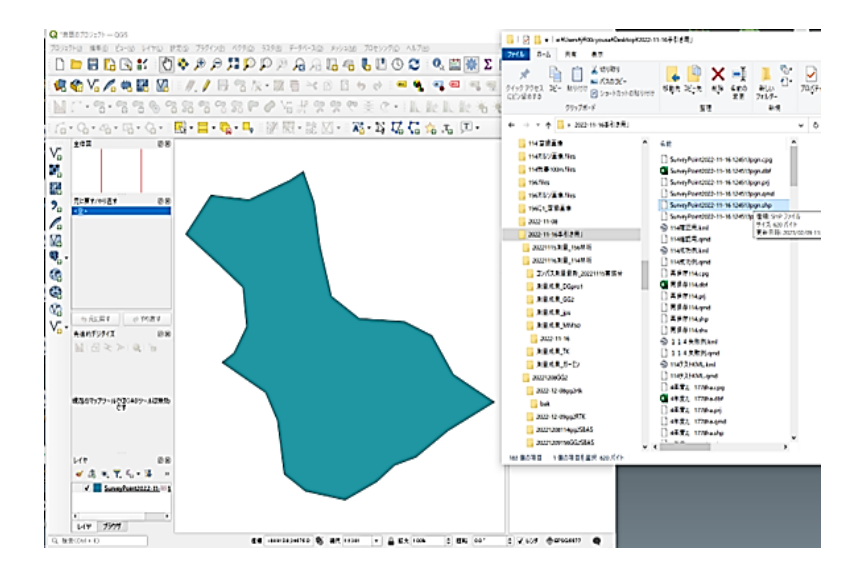

(説 明)

GNSS 測位データの座標参照系は基本的に WGS84(地球楕円体上の 3 次元座標)で あり、これは平面ではないため、そのままでは正しい面積計測ができない。

正しい面積を計測して属性に付与するために、最初に QGIS の CRS(デフォルト、 プロジェクト、自動変換先)を平面直角座標系の JGD2011〇〇系としておくと位置ず れや歪みのない測点や区域として取り込むことができる。

①~②の手順は GPX ファイルや CSV ファイルでも同じである。

右クリックで編集モード切替

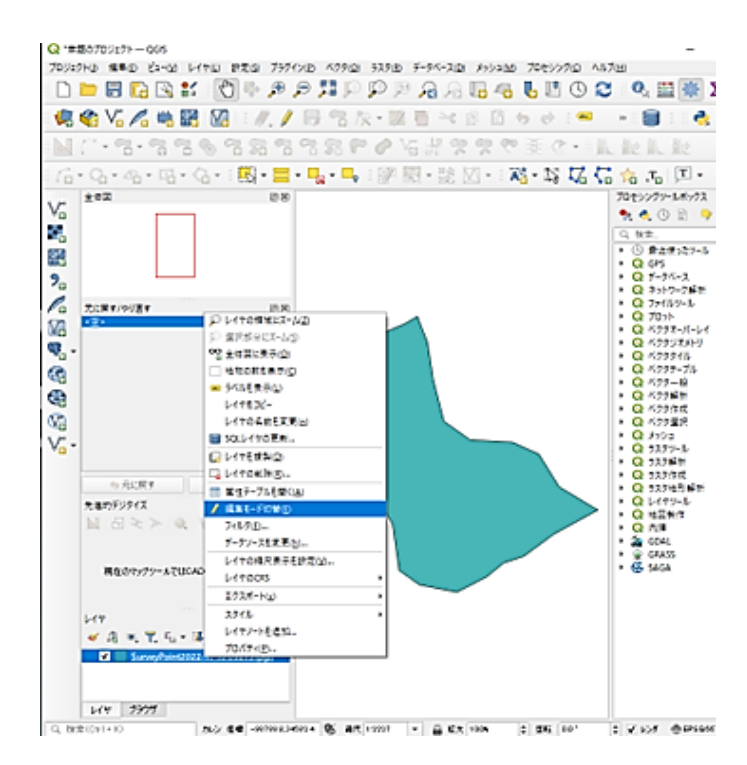

ベクタ ➡ ジオメトリツール ➡ ジオメトリ属性を追加

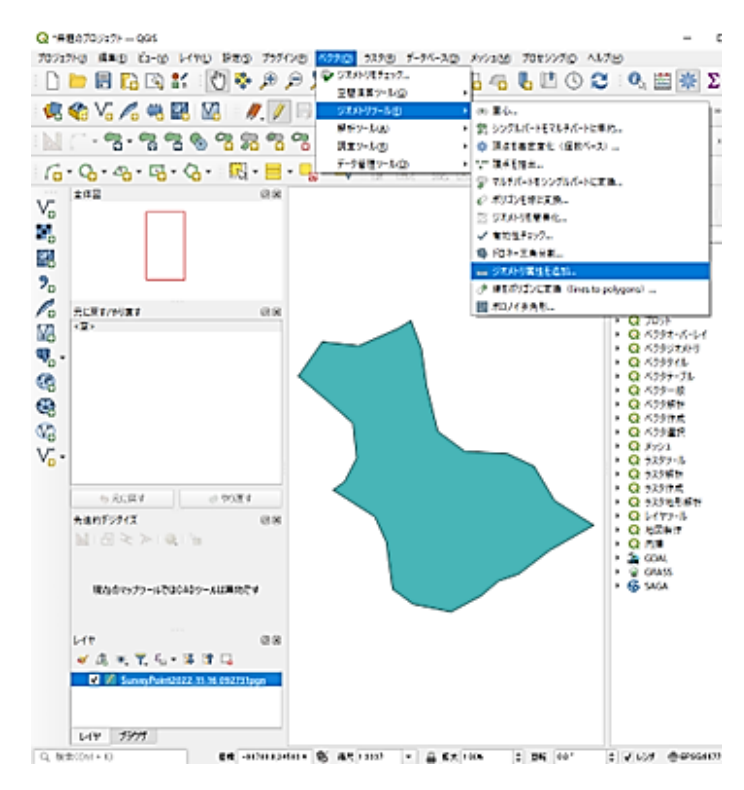

⑥ 計算に利用する座標参照系(CRS)で「プロジェクトの CRS」を選び「実行」 「出力レイヤ」が一時的なレイヤとして追加される

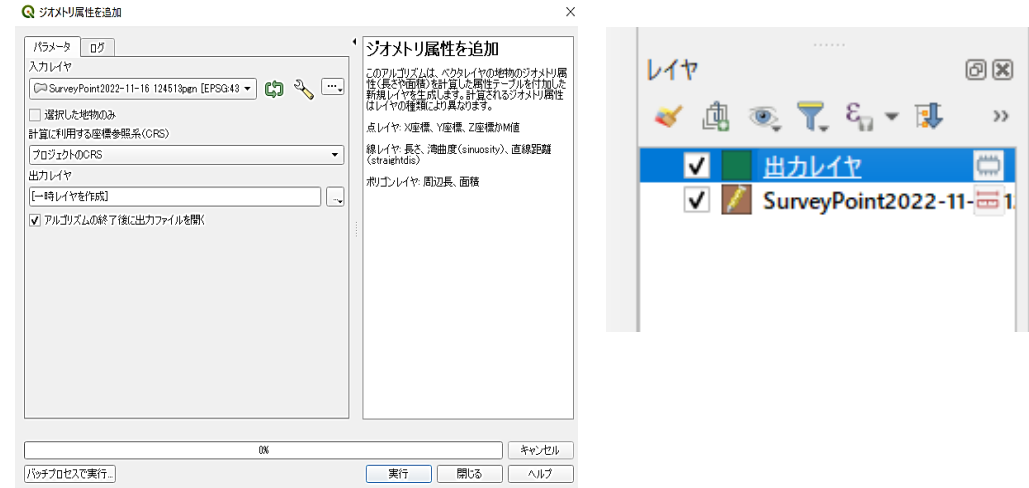

- ⑦ 出力レイヤを右クリック
	- ➡ エクスポート
	- 新規ファイルに地物を保存

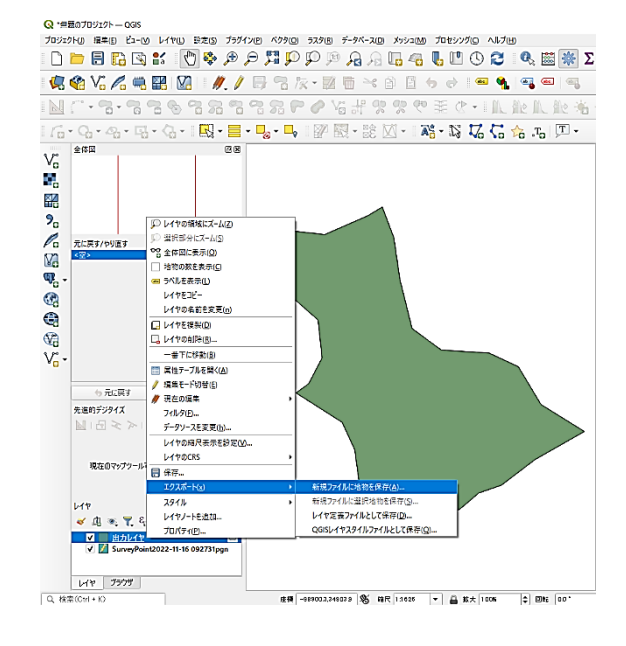

⑧ 新規ファイルに地物を保存 ファイル形式(ESRI Shapefile) ファイル名(任意) 座標参照系 (JGD2011 〇〇系)

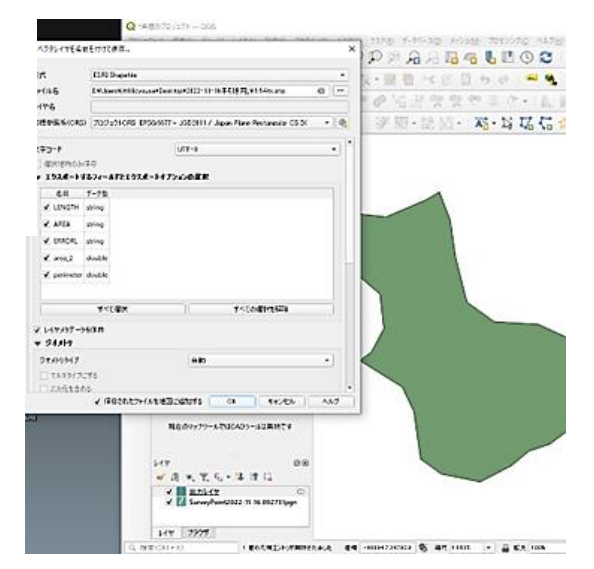

➈ 属性データに正しい面積と周囲長が追加される

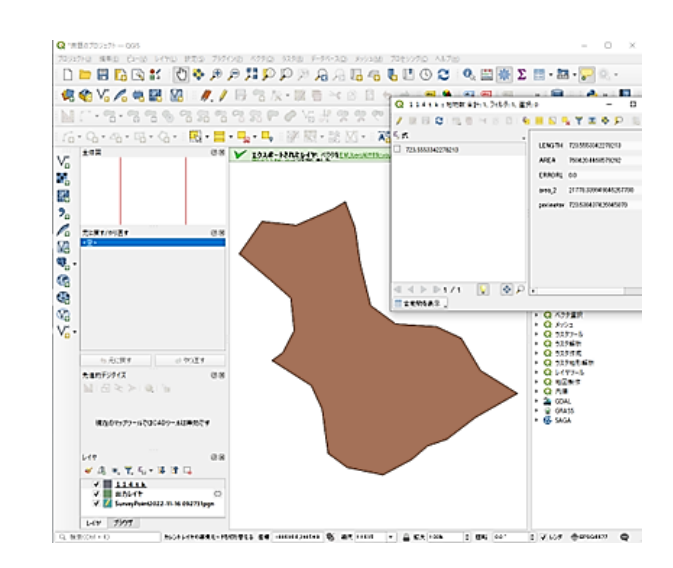

レイヤを右クリックし、「属性テ ーブルを開く」で確認

# 【測点ごとのデータを参照する方法】

(同時に CSV ファイルが出力される機種は CSV ファイルを参照)

| X<br>貼り付け<br>×<br>クリップボード ら | $e_{0}$ - | 游ゴシック                                             | <b>B</b> <i>I</i> U - $\Box$ -<br>フォント | $O - A -$                  | $-11 - A$<br>屋 | $=$ $\Xi$ $=$<br>$\frac{1}{2}$ .<br>三亚<br>$E E =$<br>配置 | き 折り返して全体を表示する<br>□セルを結合して中央編え | 標準<br>同      | $C - 96$ $*$<br>数值 | 2.22<br>履      | F,<br>条件付き テーブ | ファイル<br>ホーム                                                    | 表示<br>共有<br>る切り取り<br>未件付き アーカ<br>- 書式 - 書式語 クイックアクセス コピー 貼り付け [4] ショートカットの貼り付け<br>移動先 コピー先<br>クリップボード                                                                   | $\blacksquare$<br>削除<br>名前の<br>定事<br>整理                                         | 「こ、新しいアイテム。<br>イ ショートカット·<br>新しい<br>フォルダー<br>新续     | 調整く<br>■ 環集<br>プロパティ<br>ら原型<br>聞く     |
|-----------------------------|-----------|---------------------------------------------------|----------------------------------------|----------------------------|----------------|---------------------------------------------------------|--------------------------------|--------------|--------------------|----------------|----------------|----------------------------------------------------------------|----------------------------------------------------------------------------------------------------|---------------------------------------------------------------------------------|-----------------------------------------------------|---------------------------------------|
| $B$ b $C$ :<br>A1           | ٠         | $\mathbf{X}$                                      | f.<br>$\checkmark$                     | No                         |                |                                                         |                                |              |                    |                |                | $6 - -1$<br>$\blacktriangle$<br>SOLARPC ^<br>EN IVEN ルノ<br>家の家 | → 2022-11-16千川き川<br>$\hat{\phantom{a}}$<br>名前<br>the contract excession in the case coming<br>SurveyPoint2022-11-16 124512-hp.gmi.x<br>SurveyPoint2022-11-16 124512-Jhr | 更新日時<br>making the control of the party<br>2022/11/16 14:08<br>2022/11/16 14:08 | 推动<br><b>ALCOHOL: YES</b><br>XML ドキュメント<br>SHX ファイル | 747<br><b>Service</b><br>1 KB<br>1 KB |
| ۸                           |           | 13                                                | $\mathbf{c}$                           | $\sqrt{ }$                 | E              |                                                         | C.                             | $\mathbf{H}$ |                    |                | K              | C>GIS3.4                                                       | D SurveyPoint2022-11-16 124512CRW.cvv                                                                                                    | 2022/11/16 14:08                                                                | Microsoft Excel CSV ファ                              | $-4$ KB                               |
| No                          |           | I on                                              | l at                                   | Alt                        | DataN          | <b>Ulcline</b>                                          | 2DRMS                          | SaiN         | PDOP               | <b>FixMode</b> |                | CGIS 3.10                                                      | El SurveyPoint2022-11-16 124512lin.dbf                                                                                                    | 2022/11/16 14:08                                                                | DBF ファイル                                            | 1 KB                                  |
|                             |           |                                                   |                                        | 138.7342 36.30797 500.5653 | 10             | 2022/11/16 03:45                                        | 0.034815                       | 26           | 1.75               |                |                | <b>CKitS 3.22.1</b>                                            | SurveyPoint2022-11-16 124512lin.ori                                                                                                    | 2022/11/16 14:08                                                                | PRJファイル                                             | OKB                                   |
|                             |           | 2 138,7339 36,30782 500,3146                      |                                        |                            | $\mathfrak{u}$ | 2022/11/16 03:47                                        | 0.17/075                       | 26           | 1.74               |                |                | os-R3云光:                                                       | SurveyPoint2022-11-16 124512lin.shp                                                                                                    | 2022/11/16 14:08                                                                | SHP ファイル                                            | 1 KB                                  |
|                             |           | 3 138.7337 36.30775 502.1402                      |                                        |                            | 10             | 2022/11/16 03:49                                        | 0.209188                       | 26           | 1.73               |                |                | 01 6.1%                                                        | SurveyPoint2022-11-16 124512lin.shp.gm                                                                                                    | 2022/11/16 14:08                                                                | XML ドキュメント                                          | 1KB                                   |
|                             |           |                                                   |                                        |                            |                |                                                         |                                |              |                    |                |                | 02 石灰                                                          | SurveyPoint2022-11-16 124512lin.shx                                                                                                    | 2022/11/16 14:08                                                                | SHX 774 ll-                                         | 1KB                                   |
|                             |           | 4 138,7336 36,30765 488,9369                      |                                        |                            | 10             | 2022/11/16 03:52                                        | 0.027599                       | $25 -$       | 1.89               | $\Omega$       |                |                                                                | Ed SurveyPoint2022-11-16 124512pgn.dbf                                                                                                    | 2022/11/16 14:08                                                                | DBF ファイル                                            | 1 KB                                  |
|                             |           | 5 138,7333 36,30753 504,7247                      |                                        |                            | 10             | 2022/11/16 03:55                                        | 0.2264                         | 24           | 1.68               |                |                | 03 保水                                                          | SurveyPoint2022-11-16 124512pgn.prj                                                                                                    | 2022/11/16 14:08                                                                | PRJ ファイル                                            | OKB                                   |
|                             |           |                                                   |                                        | 138,733 36,30758 518,6863  | 10             | 2022/11/16 03:57                                        | 0.019053                       | 25           | 1.65               | o              |                | 04 (2%)                                                        | SurveyPoint2022-11-16 124512pgn.vhp                                                                                                    | 2022/11/16 14:08                                                                | SHP ファイル                                            | 1 KB                                  |
| 8                           |           | 7 138,7329 36,30763 524,4495                      |                                        |                            | 11             | 2022/11/16 03:59                                        | 0.013428                       | 25           | 1.58               |                |                | <b>05 YOUR</b>                                                 | SurveyPoint2022-11-16 124512pgn.vhp.g.,                                                                                                    | 2022/11/16 14:08                                                                | XML ドキュメント                                          | 1KB                                   |
|                             |           | 8 138 7328 36.30769 525.3045                      |                                        |                            | 10             | 2022/11/16 04:03                                        | 0.024946                       | 25           | 1.58               | $\bf{0}$       |                | OS YOU Y                                                       | SurveyPoint2022-11-16 124512pgn.shx                                                                                                    | 2022/11/16 14:08                                                                | SHX ファイル                                            | 1 KB                                  |
| 10                          |           | 9 138,7328 36,30801 524,1045                      |                                        |                            | 10             | 2022/11/16 04:06                                        | 0.015315                       | 24           | 1.64               |                |                | 40 国の項目                                                        | 1個の項目を選択 3.28KB                                                                                                    |                                                                                 | $-$                                                 |                                       |
|                             |           | a de la contratación de constante local a consti- |                                        |                            | $\sim$         | $0.000$ is a lan o s for                                | A ALAM TAXA                    |              | 1.00               |                |                |                                                                |                                                                                                    |                                                                                 |                                                     |                                       |

(シェープファイルで出力される機種はポイントデータ DBF ファイルを参照)

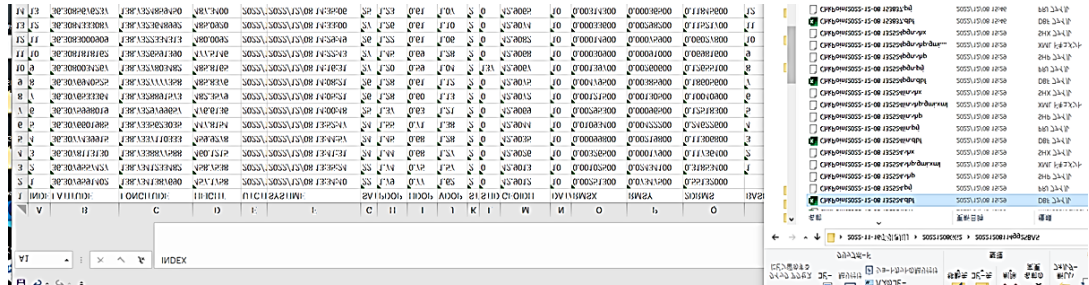

## <span id="page-25-0"></span>(2)GPX ファイル(.gpx)の取込手順

GPX ファイルは、GPS の共通ファイル形式であり、ファイルをドラッグ&ドロッ プすることで、QGIS にデータを取り込んで表示できる。2 周波 GNSS の DG-PRO1RWS はこの出力形式が主である。

 なお、最初に座標参照系(CRS)を平面直角座標系に自動変換する設定を行う手順 はシェープファイルの①~②に同じである。

(GPX ファイルの例)

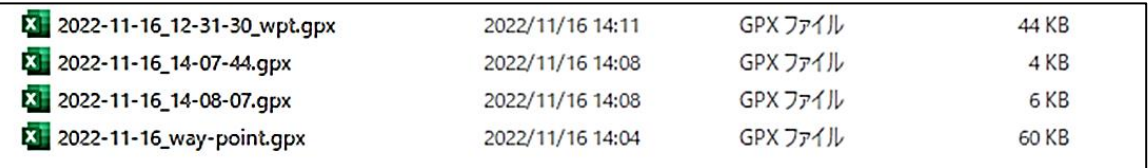

①~② シェープファイルの取込手順①~②に同じ (17~18 ページ参照)

③ GPX ファイルをドラック&ドロップ

ウェイポイント(waypoints)を選択 ➡ 「レイヤを追加」をクリック

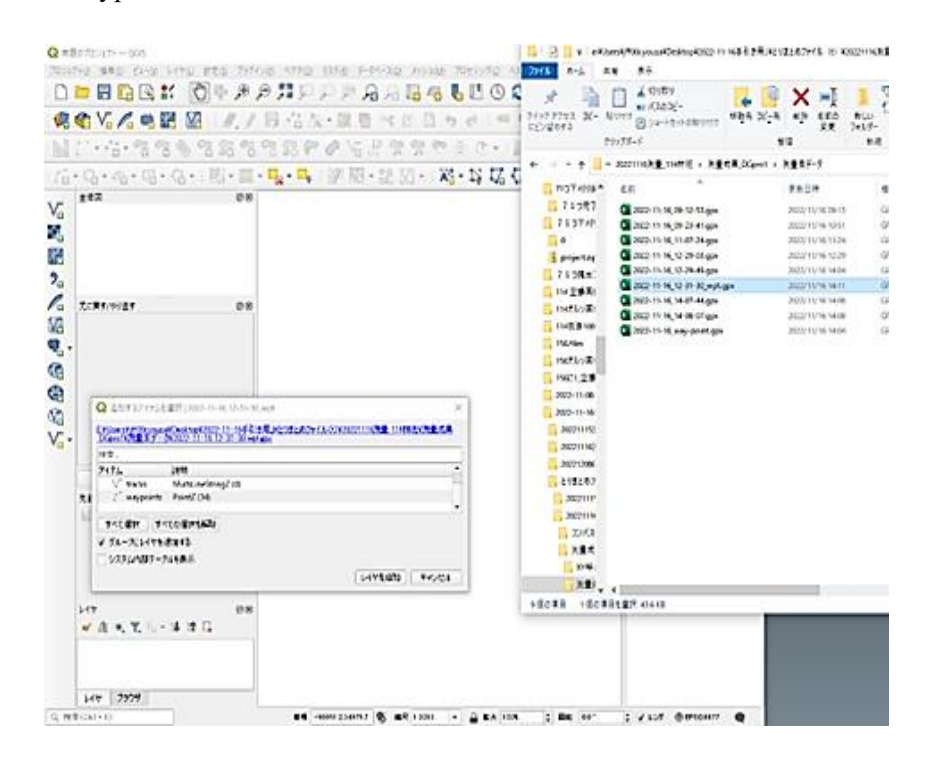

# GPX のポイントデータが表示される

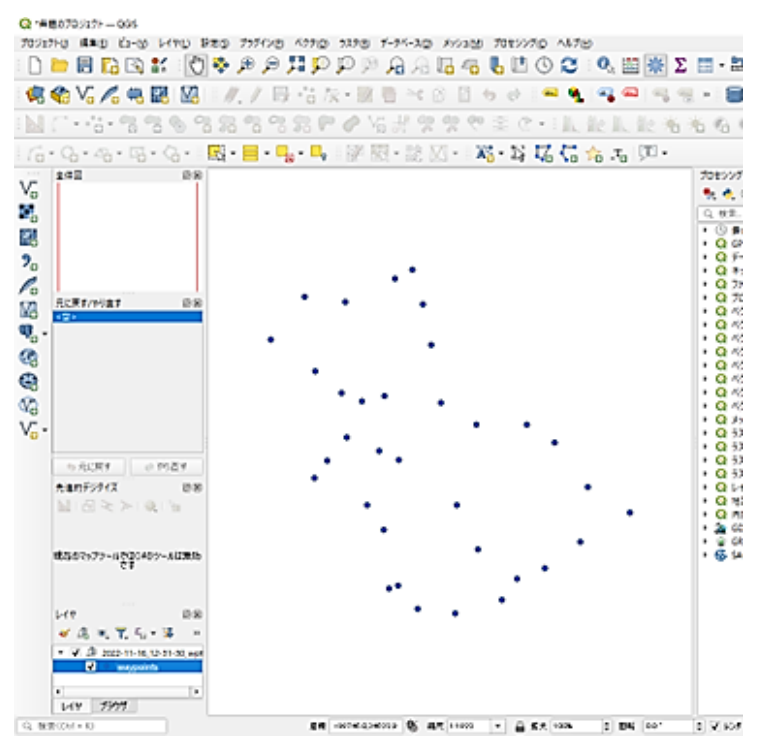

【QGIS で区域ポリゴンを作成する手順】

レイヤ ➡ レイヤを作成 ➡ 新規シェープファイルレイヤ

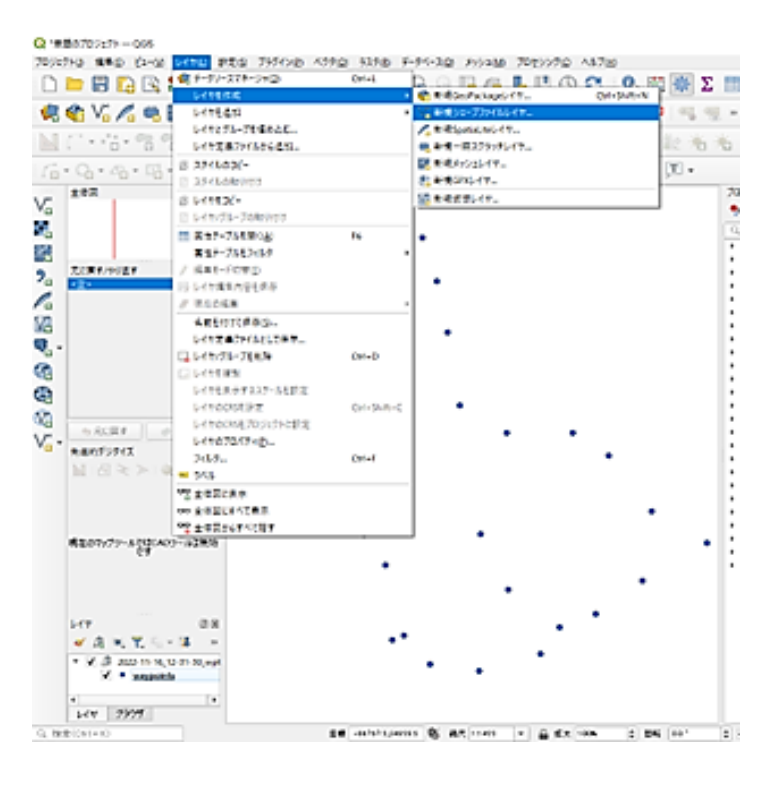

新規シェープファイルレイヤに名前を付け保存~ジオメトリはポリゴンを選択

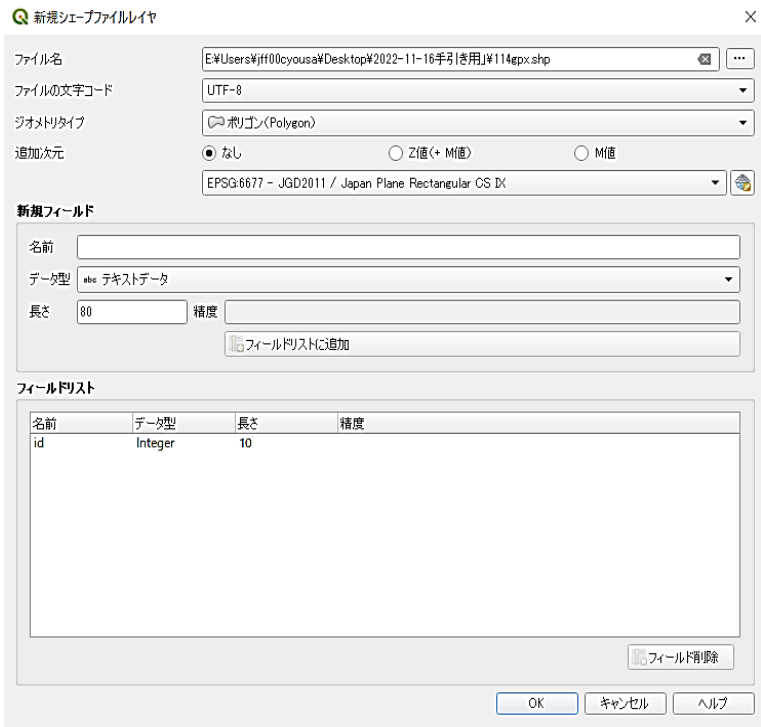

# ⑦ 新規レイヤを右クリック ➡ 編集モード切替

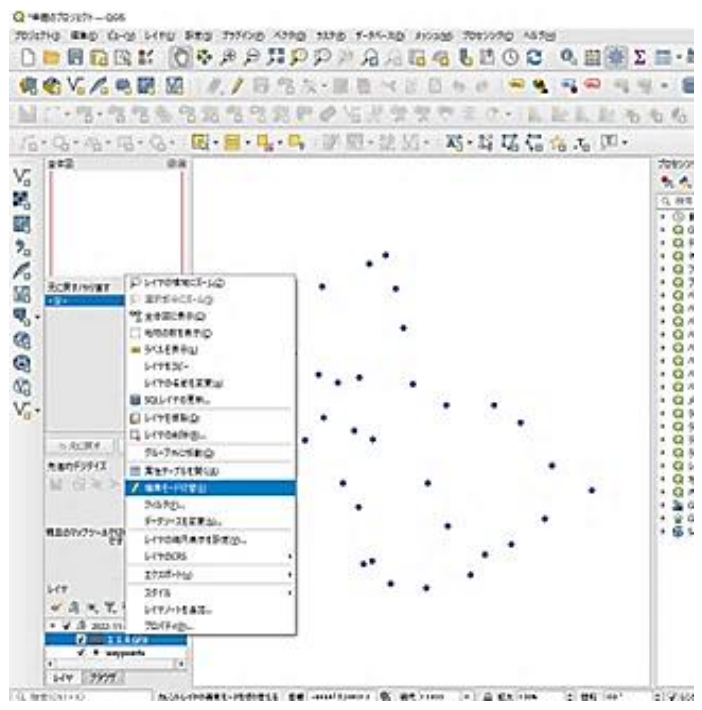

⑧ ポリゴン地物を追加 ➡ スナップを有効にする

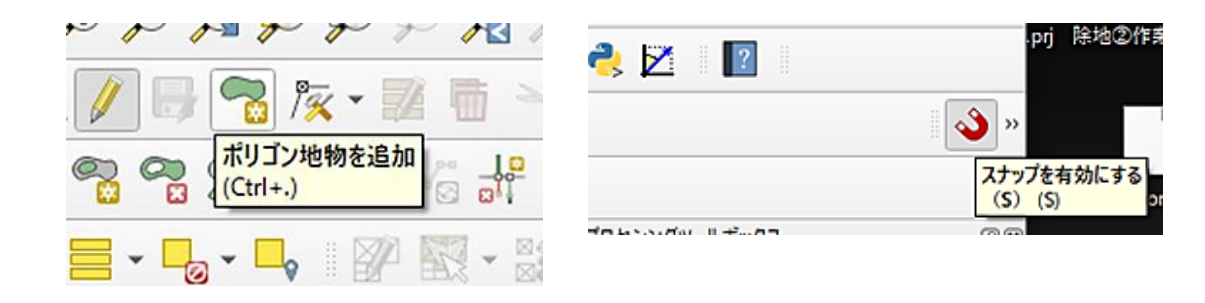

⑨ 測点を順にクリックして区域を作図 ➡ 作図を終えたら右クリック ➡ 「OK」

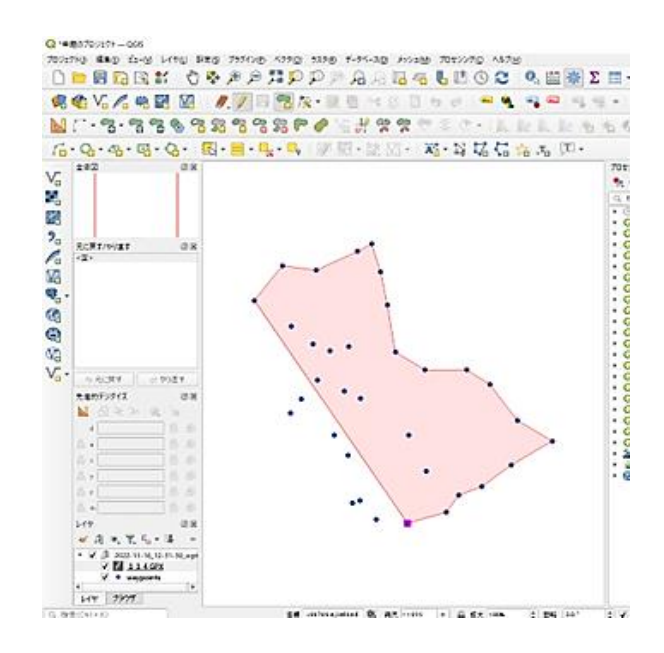

# ⑩ 新規レイヤを右クリック ➡ 編集モード切替 ➡ 「保存」をクリック ~「面積等の属性を付与して再保存する手順」(P19)へ

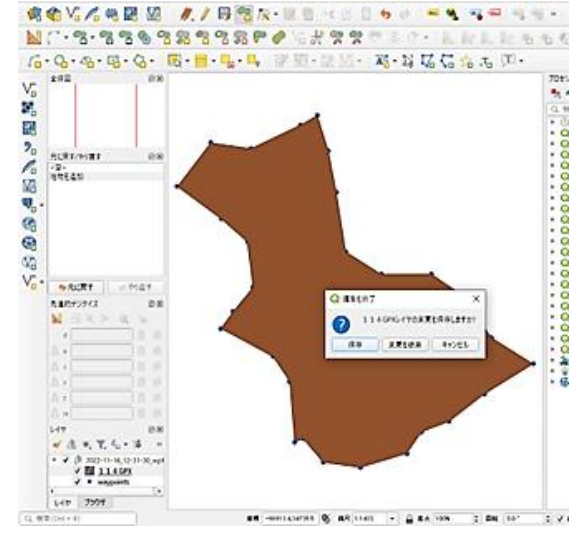

### <span id="page-29-0"></span>(3)**CSV** ファイル(**.csv**)の取込手順

CSV ファイルは、各項目の間がカンマで区切られたデータの形式であり、CLAS 対応 GNSS の Cohac∞10、QZR-SP などがこの出力形式である。なお、最初に座標 参照系(CRS)を平面直角座標系に自動変換する設定を行う手順はシェープファイ ルの①~②に同じである。

①~② シェープファイルの取込手順①~②に同じ (17~18 ページ参照)

#### Q 無想のプロジェクトーQGS **AGGLUOCQEA**  $i$ V ベクタレイヤをあた。 电略公元电压 レイヤを追い Ctrl+Shift+V レイヤとグループを埋め込む。 M. 529644882 Ctrl+Shift+R ment and レイヤ文義ファイルから追加... 図 メッシュレイヤを追加 つ。CSVデキストレイヤを追え<br><sup>間</sup>。PostGISレイヤを追加。 **スタイルのコピー**  $0.410367$  $\overline{1}$ .  $f_{\square}^{\ast}\circ\mathbb{Q}_{1}\circ\mathbb{Q}_{2}\circ\mathbb{Q}_{3}$ スタイルの話りけけ Cut+Shift+D  $\pm \approx \! 2$ G SpatisticeL-17EiB10...<br>B MSSOL SpatistL-17EiB10... レイヤをつどー Ctd+Shift+L  $V_{\alpha}$ レイヤ/グループの起り付け Ğ. C, Oracle Spatial L-1 1 E-810. Cul+Shift+O 富性テーブルを開く(A)  $F6$ M<sub>D</sub> SAP HANA定開レイヤを追加... 靐 常性テーブルをフィルク 5回 佐持しイヤを追加/提案... GEE-FORD  $\frac{9}{6}$ @ wws/wwtsE-430... Ctrl+Shift+W いしくや場所内容を保存 III. XVZLYTE 810. / 現在の備集 @wcsukreato... Ø 名前を付けて保存(g) Vg wrst-reaso... レイヤ定義ファイルとして保存... Ч, GC ArcGIS REST Serverレイヤを造加... 口レイヤ/グループを削除  $Cnd + D$ **眼 ベクタタイルレイヤを追加…** Q 元に戻す/やり直す しょうすね S. ABレイヤを点加... レイヤを表示するスケールを設定  $\bigcirc$ レイヤのCRSE設定<br>レイヤのCRSをプロジェクトに設定  $Cul+9illt-c$  $\overline{\mathbb{Q}}_d$  $V_{\alpha}$ レイヤのプロパティ(と)  $74M Cut*F$  $-556$ 。<br><sub>201</sub>全体認に表示 oo 全体固定すべて表示 DE 全体定からすべて指す

#### ③ レイヤ ➡ レイヤを追加 ➡ CSV テキストレイヤを追加

④ CSV ファイルを選択して追加する

X 属性に経度(Lon)、Y 属性に緯度(Lat)を指定した場合は CRS は「WGS84」 を選択する

X 属性に平面直角座標系の Y 座標(※)、Y 属性に X 座標(※)を指定した場 合は、CRS は「JGD2011〇〇系」を選択する。

補足説明 一

<sup>※</sup> WGS84 は地球楕円体上の3次元座標であり、経度方向をX軸、緯度方向をY軸で表記。 「JGD2011〇〇系」は地球楕円体の日本付近を平面直角座標系に投影したものであり、基準 点からの距離(m)を緯度方向のX座標、経度方向のY座標で表記。

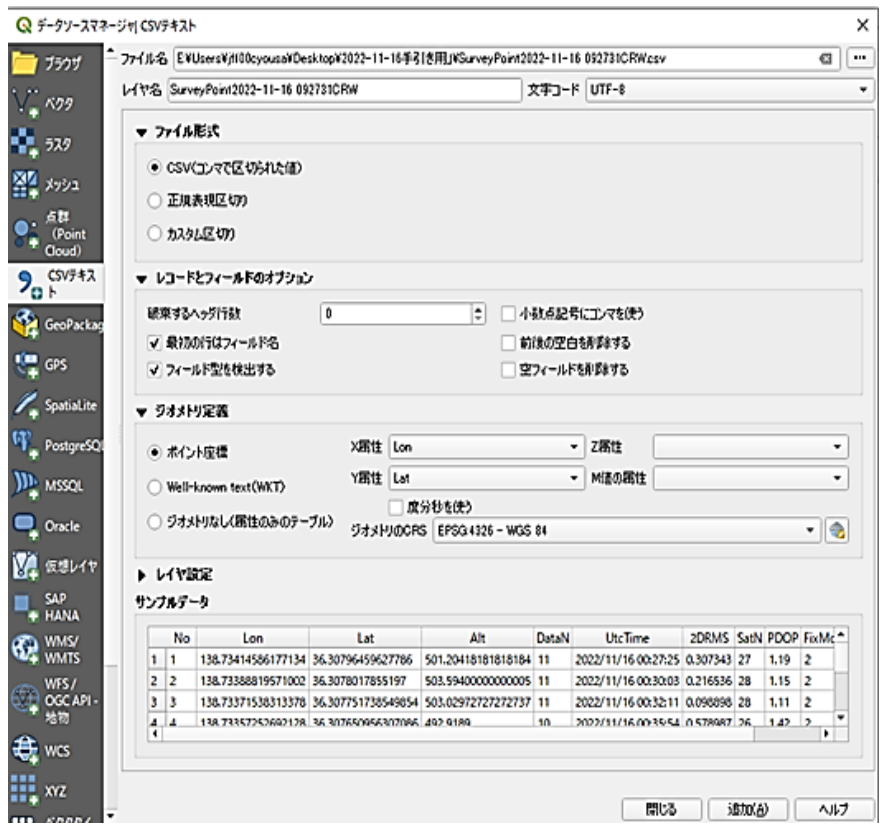

CSV ファイルを読み込んだ状態

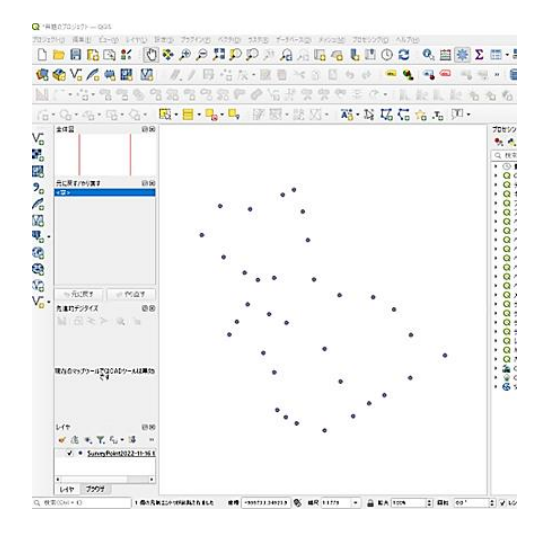

- 「QGIS で区域ポリゴンを作成する手順」(P23)により区域シェープファイル を作成
- 「面積等の属性を付与して再保存する手順」(P19)へ

## <span id="page-31-0"></span>(4)複数回計測した測点データの整理

例えば、移動した経路はまっすぐなのに、画面上の計測点の経路が曲がった場合など は、念のため、当該測点で複数回の計測を行う場合がある。

複数回計測した測点データがあると、アプリ等で区域ポリゴンを自動作成しても重 複点が出るため、データを整理する必要がある。その方法は以下のとおり。

データ(シェープファイルの DBF ファイや GPX ファイル)を Excel で開いたうえで CSV ファイル形式で保存し、これを QGIS に取り込んで計測点をすべて表示する。

取り込んだ計測点のレイヤを右クリックして属性テーブルを開き、測点番号をク リックするとその計測点が黄色く光る。重複する点を確認し、CSV ファイルの重複 行を削除してデータを整理する。そのうえで再度 QGIS に取り込む。

これにより、重複のない計測点のレイヤを作成することができる。

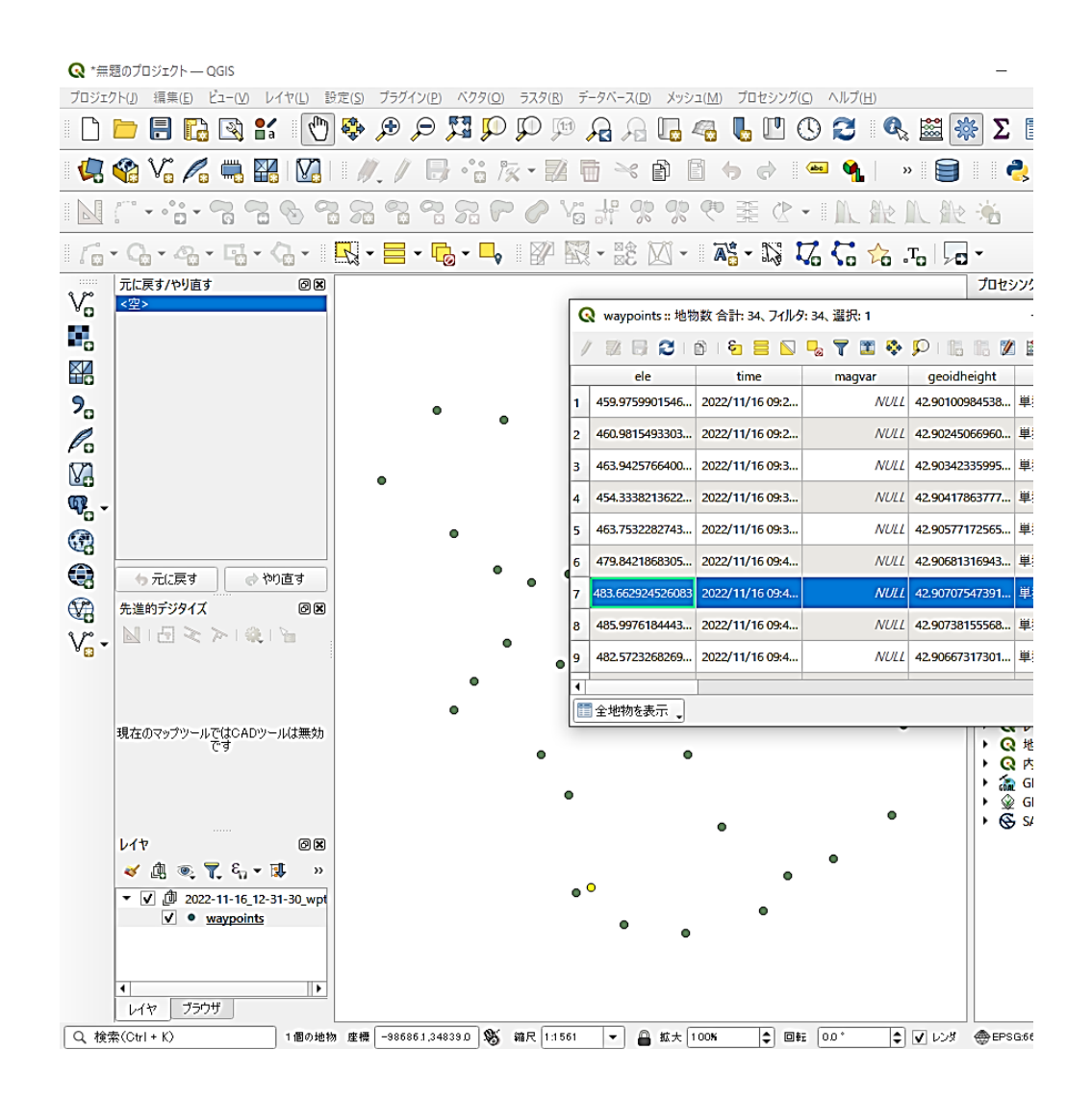

# <span id="page-32-0"></span>(5)位置ずれや歪みがないことの確認

区域ポリゴンに座標参照系(CRS)の違いによる位置ずれや歪みが生じていないか を確認する方法の一例として、KML 形式で保存し Google Earth で確認する方法があ る。

① 編集➡選択➡地物を選択 20 レイヤ➡名前を付けて保存

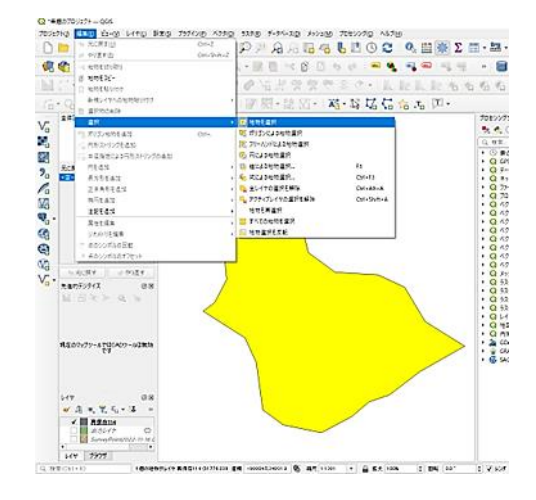

<sub>7091910</sub> எ<br>டி

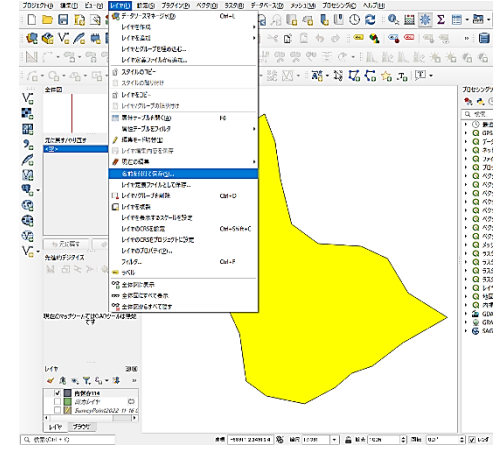

③ KML 形式で名前を付け保存 測地系は JGD2011〇〇系

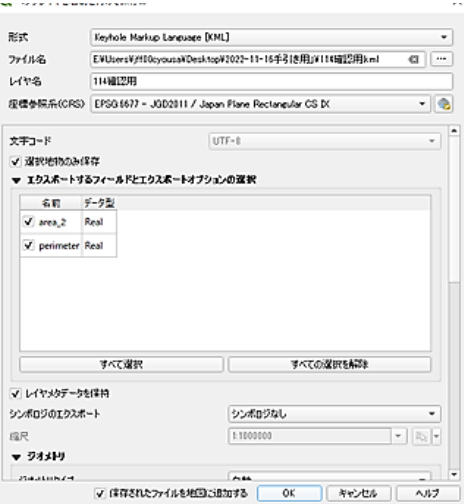

④ KML ファイルを開いて、林相の画像や 小班界を参考に位置ずれや歪みがな いことを確認する

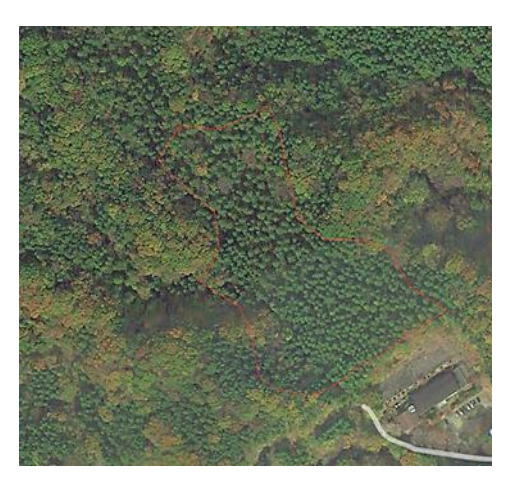

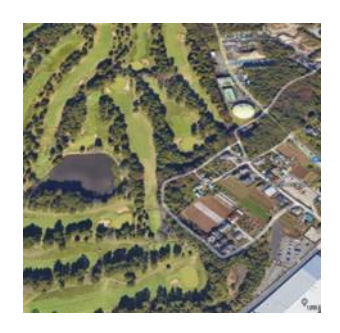

座標参照系(CRS)の違いにより位置ずれ等 があると全く関係のない場所が表示される 点に注意。

## (参考)「XYZtoGIS.xlsm」 の活用

フリーソフト「XYZtoGIS.xlsm」を用いて区域ポリゴンを作成する方法がある。 この方法は、座標参照系(CRS)の設定ミスによる位置ずれや歪みの心配がない。

#### 1) CSV ファイルを利用する

GPX ファイルは Excel で開き、CSV ファイルで保存する。

(GPX ファイル)

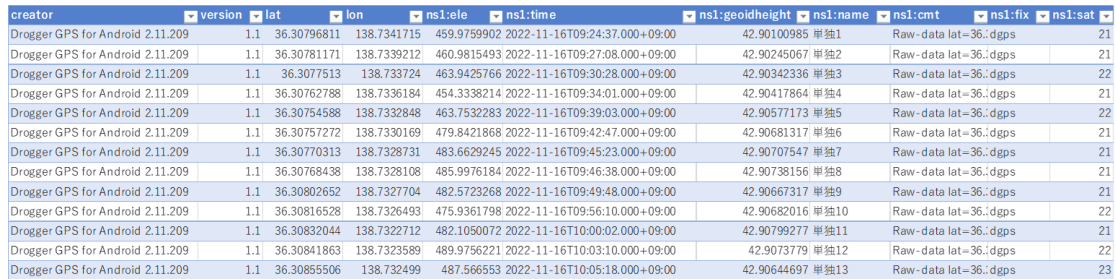

#### (CSV ファイル)

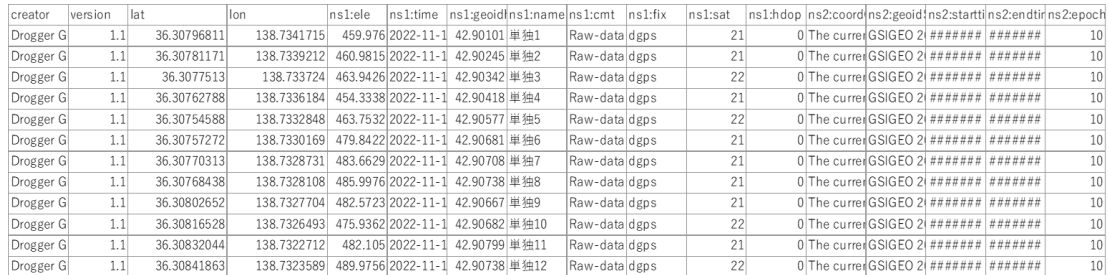

#### 2)「XYZtoGIS.xlsm」を開く

- ・平面図シートの赤部分で「ポリゴン」、「閉合」を選択。「座標系番号」を入力。
- ・座標変換シートに CSV ファイルの緯度データ、経度データをコピー&ペースト。 開始点データを最終行に再ペースト。
- ・「BL to XY 変換」(青の矢印)をクリックして XY 座標一覧を出す。
- ・「平面図シートにコピーをする」(右上の黄色矢印)をクリックして平面図シートに 座標と図形を自動出力。
- ・平面図シートで「公共座標入力」にチェックを入れ任意の測点と座標を入力する。
- ・「ファイル出力」から「シェープファイル」を選び出力して保存する。
- ・出力したシェープファイルを QGIS にドラッグ&ドロップして取り込み、面積等の 属性を付与する。

(平面図シート)

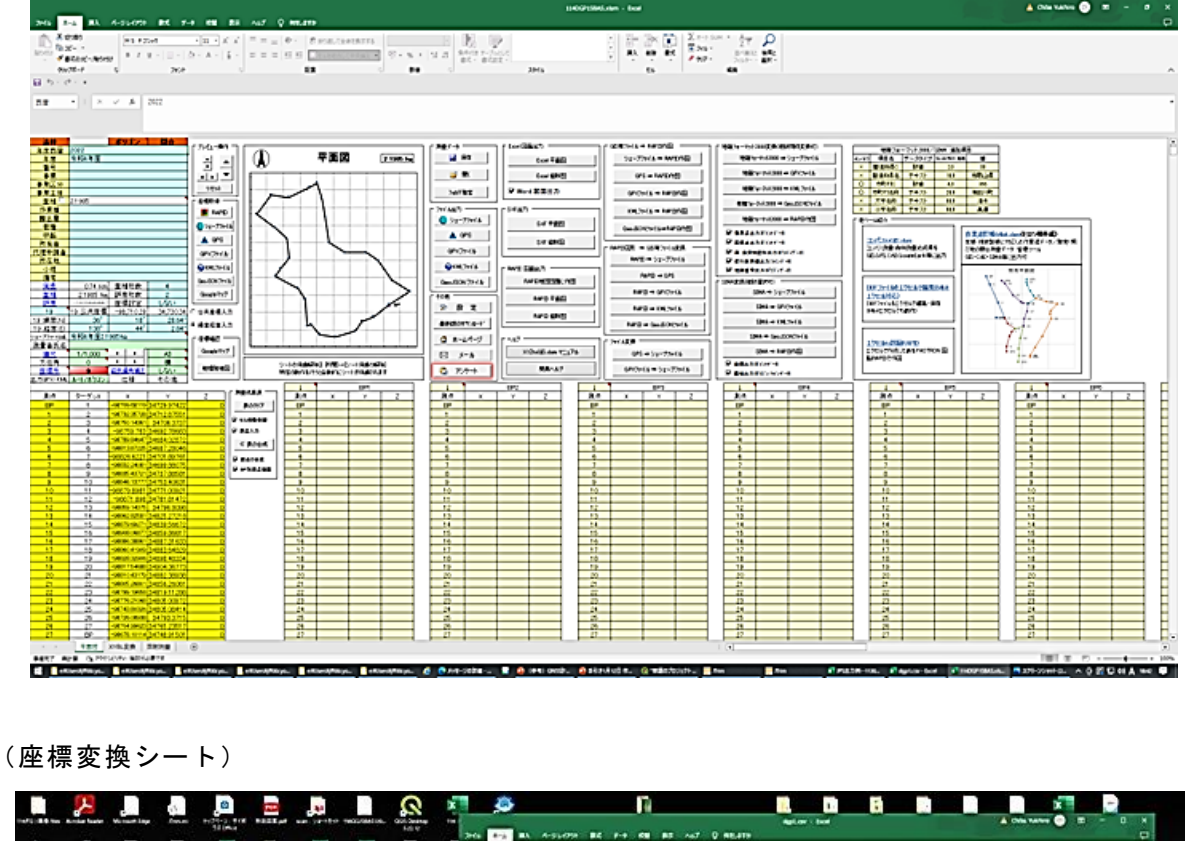

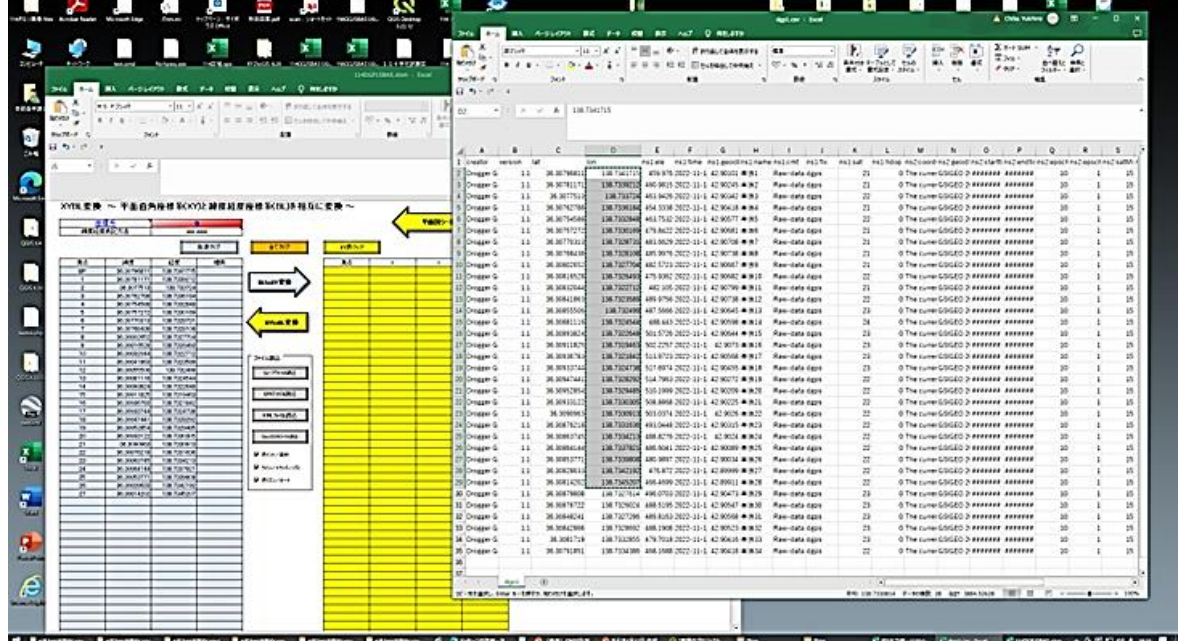

3)出力したシェープファイルをドラッグ&ドロップして QGIS に取り込み、図面作成 等に活用する

- <span id="page-35-0"></span>(6)実測図等の作成
- ① 右クリックでプロパティ ② 線の色や太さを調整

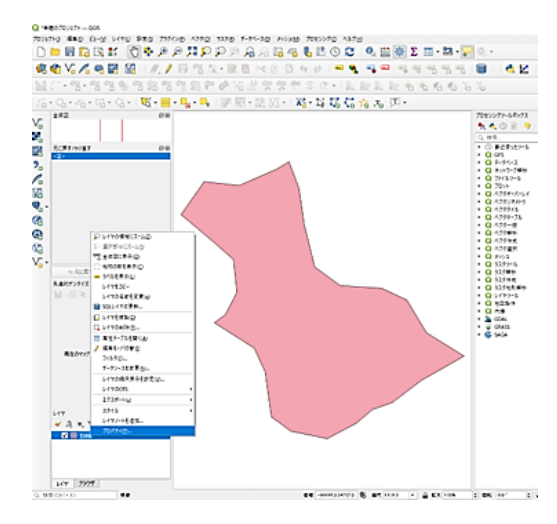

③ 「新規印刷レイアウト」をクリック ④ 名前を付けて保存

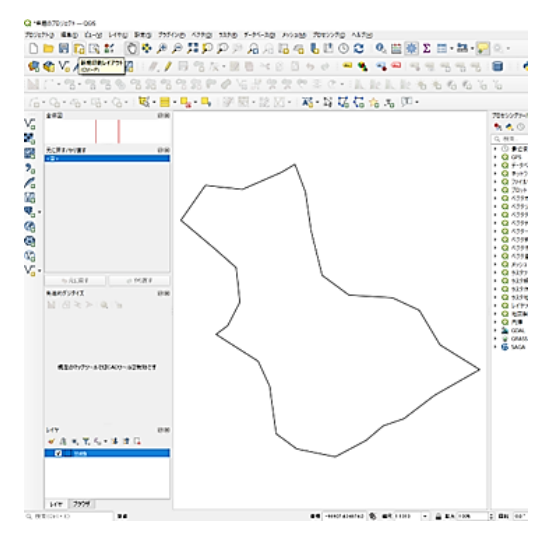

<sup>⑤</sup> 白紙を右クリックし A4 縦に変更 <sup>⑥</sup> 「地図を追加」をクリック

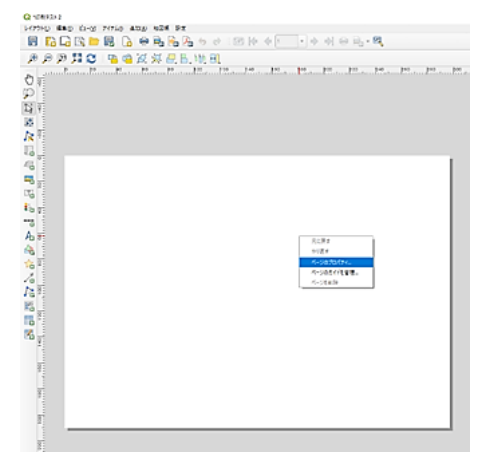

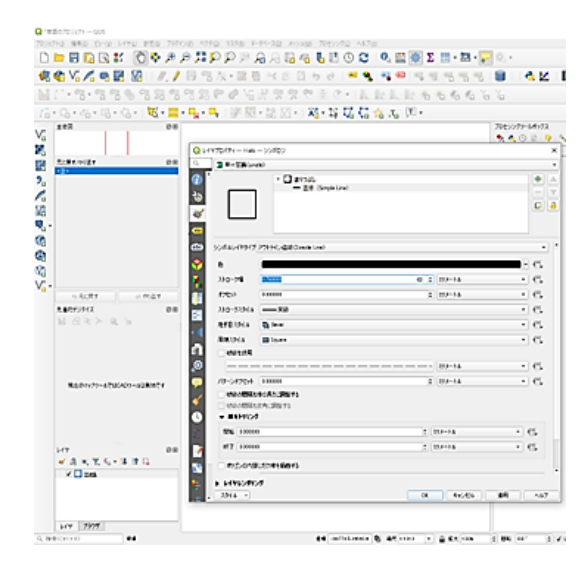

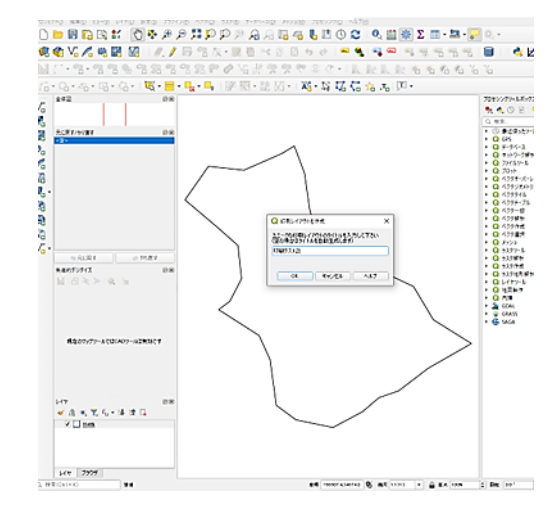

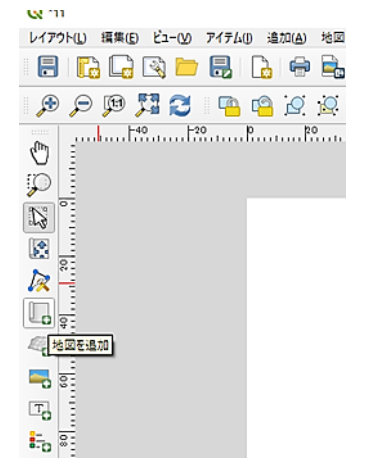

- ⑦ 斜めドラッグし地図を追加、縮尺 5000 を入力<br>
<u>share share share share share share share share share share share share share share share share share share share share share share share share share share share share share share share share</u>  $\begin{array}{|c|c|c|c|}\hline \text{PGL} & \text{RCH} \\ \text{PGL} & \text{PGL} \\ \text{PGL} & \text{PCH} \\ \text{PGL} & \text{PCH} \\ \end{array}$  $\begin{array}{|l|l|} \hline 11951 & \text{Pb2-92-92} & \text{[M2] } \\ \hline 11951 & \text{[M2] } \hline 0.0 & \text{[M2] } \hline 0.0 & \text{[M2] } \hline 0.0 & \text{[M2] } \hline 0.0 & \text{[M3] } \hline 0.0 & \text{[M4] } \hline 0.0 & \text{[M4] } \hline 0.0 & \text{[M4] } \hline 0.0 & \text{[M4] } \hline 0.0 & \text{[M4] } \hline 0.0 & \text{[M4$  $\frac{1}{16}$  $\frac{1}{2}$  $\frac{6}{6}$
- 
- ③ 方位マークを追加 $\sum_{\text{min of }\mathcal{P} \text{min of }\mathcal{P} \text{min of }\math$  $\begin{tabular}{|c|c|c|} \hline $r(r_1)$ & $r(r_2)$ \\ \hline $r(r_1)$ & $r(r_1)$ \\ $r=0$ & $r(r_2)$ \\ $r=0$ & $r(r_1)$ \\ $r=0$ & $r(r_2)$ \\ $r=0$ & $r(r_1)$ \\ $r=0$ & $r(r_1)$ \\ $r=0$ & $r(r_2)$ \\ $r=0$ & $r(r_1)$ \\ $r=0$ & $r(r_1)$ \\ $r=0$ & $r(r_1)$ \\ $r=0$ & $r(r(r_1))$ \\ $r=0$ & $r(r(r_1))$ \\ $r=0$ & $r(r(r(r_1))$ & $r(r(r(r(r_1))$ 1495 - Fransey III<br>Franske<br>All  $\begin{array}{r} 1000 \\ 1000 \\ 1000 \\ 1000 \\ 1000 \\ 1000 \\ \hline \end{array}$ <del>17</del>78–>600043<br>Classmoddio<br>Classmob<br>Classmood<br>Clovenen<br>Clovenen time<br>1837  $\frac{6}{6}$
- 10 「画像を追加」でタイトル画像追加 20 実測図の保存、印刷
	- O car  $\overline{a}$ Green Property Party And Property And Property And Property And Property And Property And Property And Property And Property And Property And Property And Property And Property And Property And Property And Property And P ,CDC型现在局码电网站地点电台活在路路路。http://www.com/materials.com/materials.com/materials.com/materials.com/materials.com/materials.com/materials.com/  $\overline{a}$ タイトル 説明 03 ∗  $\begin{array}{c} \circ \\ \circ \\ \circ \\ \circ \\ \circ \\ \circ \end{array}$ WENT  $\frac{1}{2}$ e, F  $\overline{\phantom{a}}$ vikta (mussa<br>- Michi (mussa<br>- Michi (mussa<br>- Michi (mussa)<br>- Michi (mussa)  $\overline{\mathbb{R}}$  $\begin{smallmatrix} 0 & 0 \\ 0 & 0 \\ 0 & 0 \end{smallmatrix}$ E  $10^{10}$  $\begin{tabular}{ll} $\color{red} \blacktriangleright$ & $1634088$ \\ $\color{red} \blacktriangleright$ & $1689000243409$ \\ $\color{red} \blacktriangleright$ & $29370245409$ \\ $\color{red} \blacktriangleright$ & $24608$ \\ $\color{red} \blacktriangleright$ & $24608$ \\ $\color{red} \blacktriangleright$ & $24608$ \\ $\color{red} \blacktriangleright$ & $24608$ \\ $\color{red} \blacktriangleright$ & $24608$ \\ $\color{red} \blacktriangleright$ & $24608$ \\ $\color{red} \blacktriangleright$ & $246$  $1000$

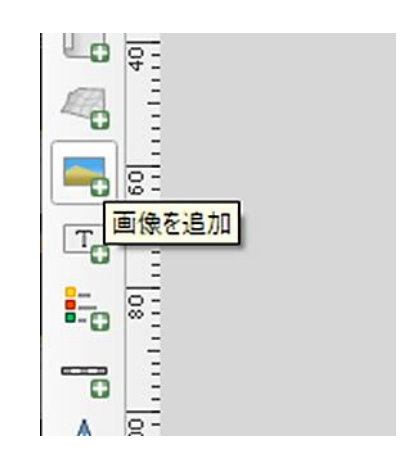

 $\begin{array}{c} \mathbf{1}_{\mathbf{63}} \\ \mathbf{7} \\ \mathbf{8} \\ \mathbf{1}_{\mathbf{9}} \\ \mathbf{1}_{\mathbf{1}} \\ \mathbf{1}_{\mathbf{1}} \\ \mathbf{1}_{\mathbf{1}} \\ \mathbf{1}_{\mathbf{1}} \\ \mathbf{1}_{\mathbf{1}} \\ \mathbf{1}_{\mathbf{1}} \\ \mathbf{1}_{\mathbf{1}} \\ \mathbf{1}_{\mathbf{1}} \\ \mathbf{1}_{\mathbf{1}} \\ \mathbf{1}_{\mathbf{1}} \\ \mathbf{1}_{\mathbf{1}} \\ \mathbf{1}_{\mathbf{1}} \\ \mathbf{1}_{\mathbf{1}} \\ \mathbf$  $\Box_0$ 

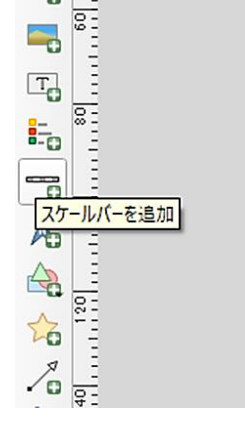

※「テンプレートとして保存」 (左上)しておくと以後の 実測図作成が容易になる。

## 【位置図の作成】

## ① 地形図シェープファイルを取り込む

 国土地理院「基盤地図ダウンロードサービス」から地形図データ(zip ファイル) を取得し、ドラッグ&ドロップで QGIS に取り込む。

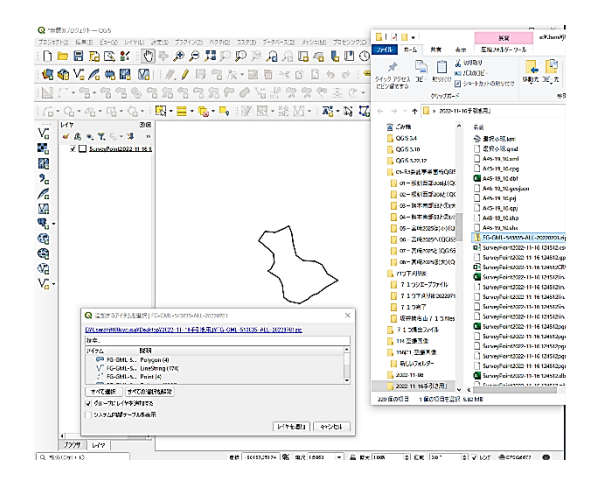

② 図郭(塗りつぶし)のチエックを 外し等高線を表示する

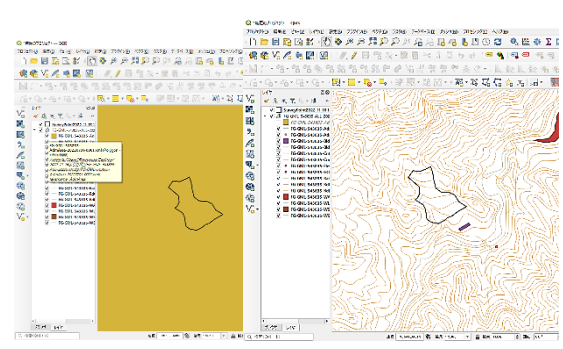

③ 林小班界シェープファイルを取り込んで表示する

国土交通省「国土数値情報ダウンロードサービス」の国有林野(ポリゴン)から 林小班界シェープファイルを取得しドラッグ&ドロップで QGIS に取り込む。

 取り込んだレイヤを右クリック ➡ プロパティ ➡ 区域線が緑色で中が空白 の方形をクリックすると地形図上に林小班界が表示される。

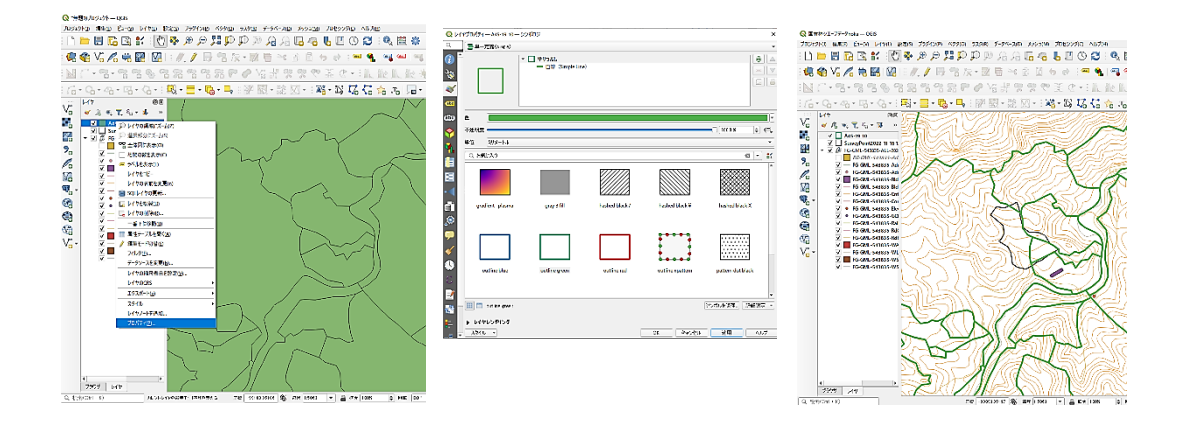

④ レイアウトマネージャーの表示

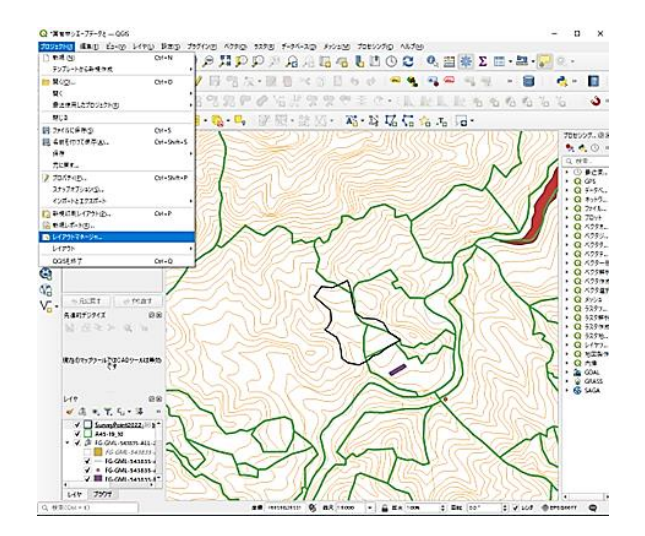

# ➄ テンプレートを指定し「作成」

 先に作成した実測図テンプレー トを活用して位置図テンプレー トも予め作成しておく。

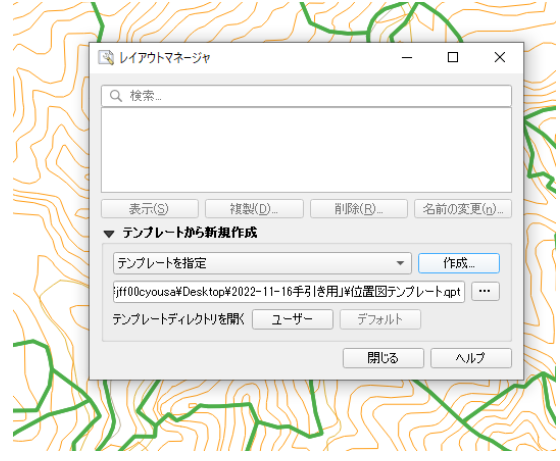

⑥ 位置図の保存、印刷

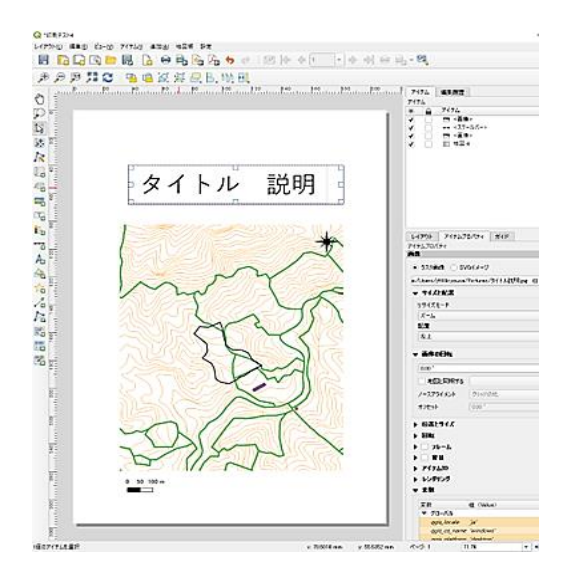

(参考)背景図(PDF)を QGIS に取り込み区域を重ねる

- ① 地形図等を表示
- ② ラスタ~ジオリファレンサ ③ ラスタ(PDF)を開く

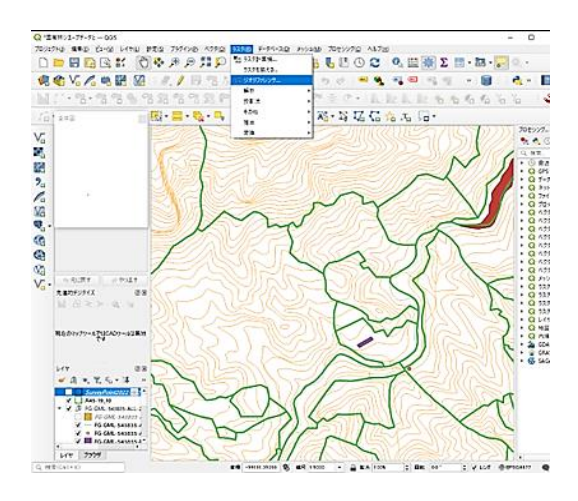

⑤ PDF 上の点に地形図上の点で 座標を付与×4 点

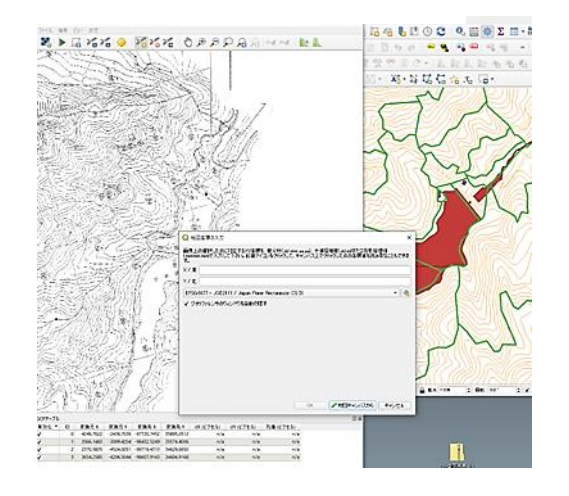

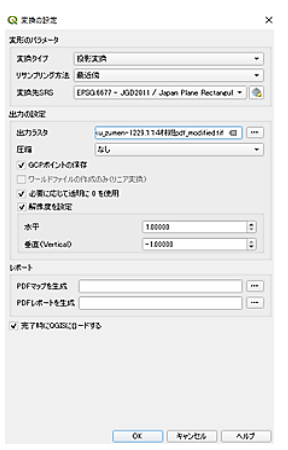

**LV** ジオリファレンサ ファイル 編集 ビュー 設定 ■▶属指指拳 2 ラスタを開く ④ 点を追加 Q ジオリファレンサ-R20700\_keikaku\_zumen-1229.1 1 4 林班pdf.pdf アイル 現集 ビュー 設定

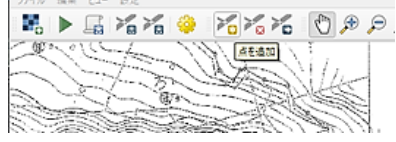

#### ⑥ ジオリファレンスを開始

Q ジオリファレンサ-R20700\_keikaku\_zumen-1229.1 1 4 林班pdf.pc ファイル 編集 ビュー 設定 【■】 国内地 泰 人名尼 - 2010 Day Day Davis<br>ト計画図・基本図

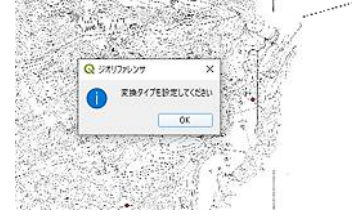

⑦ 変換タイプ、CRS 等を設定 ⑧ PDF に座標が付与され保存や印刷へ

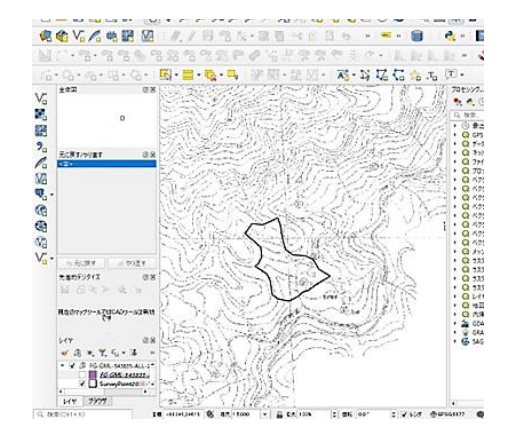

# 参 考 文 献

<span id="page-40-0"></span>井貝紀幸 (2021) 森林内におけるRTK 法-GNSS 測量の水平誤差及びその低減に向けた受 信機設定の検討. 日本森林学誌 103:395-400

小林裕之ら (2022) 低コスト GNSS 受信機による森林内での測位正確度の検証.日本森林学 会誌 104:1-9

国土地理院 (2020a) マルチ GNSS 測量マニュアル(案)国土地理院技術資料 G1-No.18

国土地理院 (2020b) マルチ GNSS 測量マニュアル(案)近代化 GPS、Galileo 等の活用.解 説

国土地理院ホームページ. GNSS を活用した測量のいろいろ.(2023 年 2 月 10 日閲覧)

国土地理院ホームページ.セミ・ダイナミック補正.(2023 年 2 月 10 日閲覧)

国土地理院ホームページ. ジオイドとは.(2023 年 2 月 10 日閲覧)

内閣府ホームページ みちびき(準天頂衛星システム). (2023 年 2 月 10 日閲覧)

大島愛彦 (2021) 岐阜県における森林の測量・計測技術の普及に向けた取組. 森林技術 948 林野庁 (2018)「国有林における収穫調査等の効率化手法実践体制構築委託事業」報告.

林野庁北海道森林管理局十勝東部森林管理署 QGIS 参考マニュアル

松井尊大ら(2016) GNSS 受信機を用いた収穫調査の周囲測量についての考察. 東北森林管 理局森林林業技術交流発表会.

松岡真如ら (2018) GNSS 測量で得られた面積の精度評価指標. 日本森林学誌 100:193-20

#### (本事業で使用した GNSS 受信機説明書等)

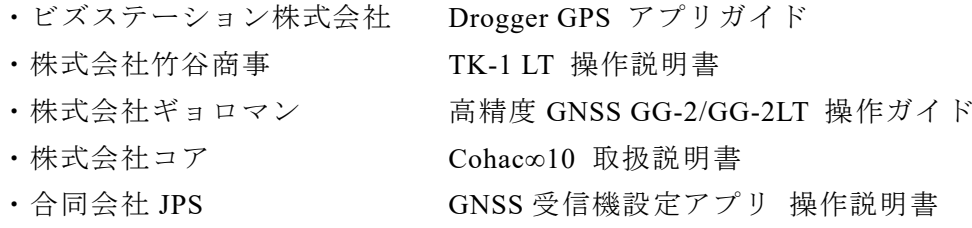

<span id="page-41-0"></span>

| <b>GNSS</b> | Global Navigation Satellite System    |
|-------------|---------------------------------------|
| 全球測位衛星システム  | 元々は航空機・船舶等の航法支援用に開発されたシステムで           |
| 衛星測位システム    | GPS 衛星、地上管制局、利用者の受信機で構成される。利用者        |
|             | は4機以上の GPS 衛星からの距離を同時に知ることにより位        |
|             | 置等を得ることができる。                          |
|             | 注:6軌道面に衛星を30個配置すると地球の全域をカバー可。         |
| <b>GPS</b>  | Global Positioning System             |
| 全地球測位システム   | 米国国防総省が開発した人工衛星を利用した位置測定システ           |
| 衛星測位システム    | ムで、GNSS の一つ。航空機・船舶、地上の車両等の受信者に        |
|             | 三次元位置を与えるために使用される。                    |
|             | 注:日本では初期から GPS を利用していたため、衛星測位シ        |
|             | ステム全般を指してよぶことが多い。                     |
| QZSS        | Quasi-zenith Satellite System         |
| 準天頂衛星システム   | 地域航法衛星システムであり、地上から高仰角で観測できる準          |
|             | 天頂衛星を常に1機は見通せることができるようにするもの。          |
|             | 日本は、H22年に実証のための初号機みちびき (QZS-1)を打ち     |
|             | 上げ、H29年に3機を追加し、H30年から4機体制でシステム        |
|             | 運用を開始している(注:2023年は7機体制となる予定)。         |
|             | QZS は GNSS と併用して用いられる。                |
|             |                                       |
| <b>GIS</b>  | Geographic Information System         |
| 地理情報システム    | 地理空間情報(地点や区域の位置情報等)を管理・利用するシス         |
|             | テム。                                   |
| トータルステーション  | トータルステーションとは、水平角と鉛直角を計測する経緯儀          |
|             | という器械に、測距儀の機能が内蔵された測量器械。              |
| 単独測位        | GNSS 衛星から送信される衛星の位置や時刻などの情報を1台        |
|             | で受信し、4 個以上の衛星から観測点の位置を決定するもの。         |
|             | 誤差は約 10m程度とされる。                       |
| <b>SBAS</b> | Satellite-Based Augmentation System   |
| 衛星航法補強システム  | GNSS の性能向上のためのシステムで、静止衛星の補助信号を        |
|             | 用いて GPS などの衛星測位システムによる測位の誤差が補正        |
|             | される。誤差は上空が開けた場所でサブメータ級。               |
| <b>CLAS</b> | Centimeter Level Augmentation Service |
| センチメータ級測位補  | 電子基準点のデータを利用して補正情報を計算し、測位補強情          |
| 強サービス       | 報を準天頂衛星みちびきから送信するもので、誤差は上空が開          |
|             | けた場所でセンチメータ級。                         |
| <b>RTK</b>  | Real Time Kinematic                   |
|             | 移動する GNSS 受信機「移動局」と、事前に位置の分っている       |

用 語 説 明

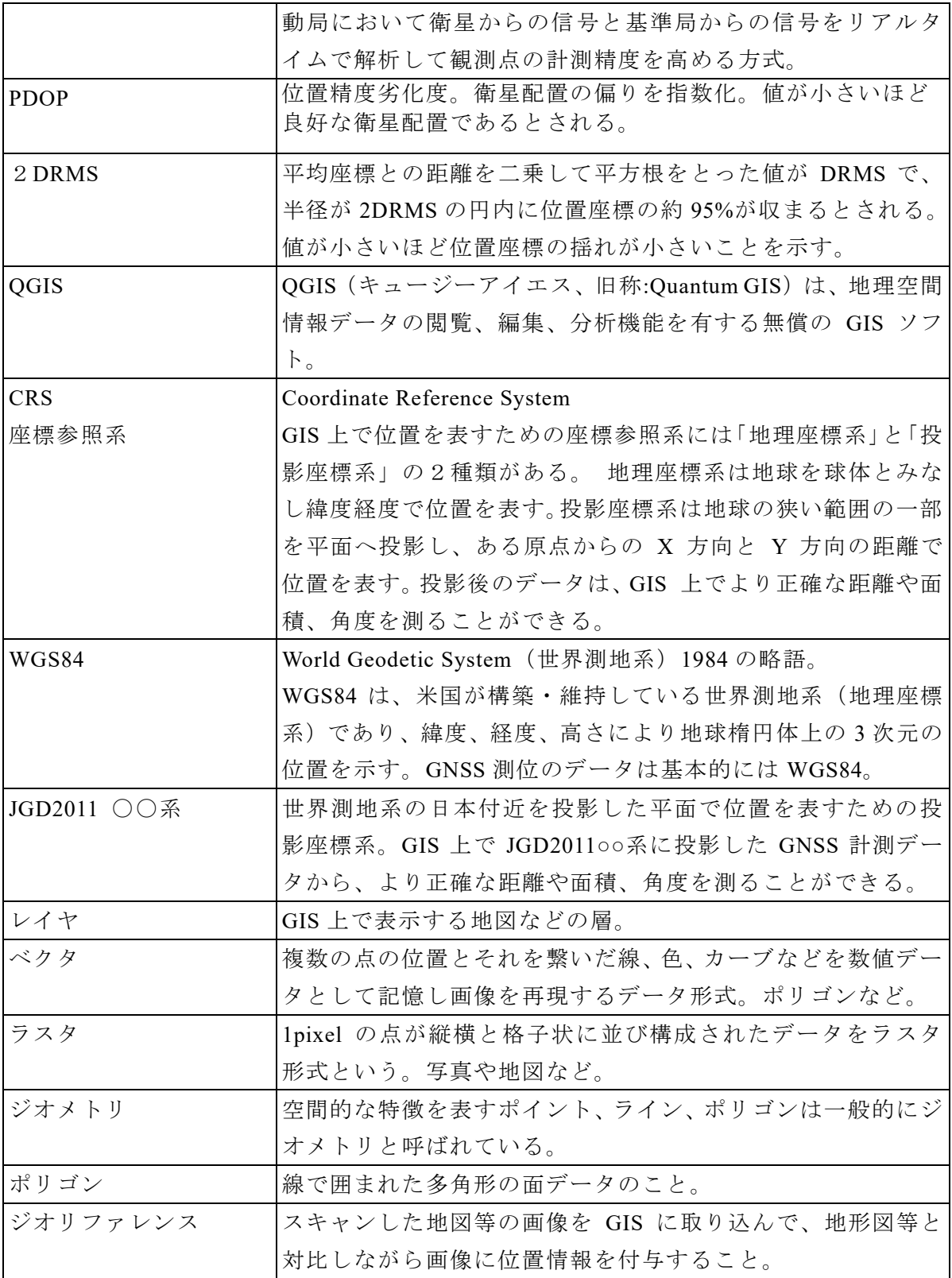

<span id="page-43-0"></span>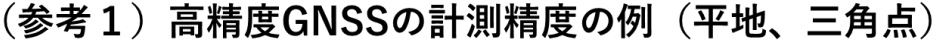

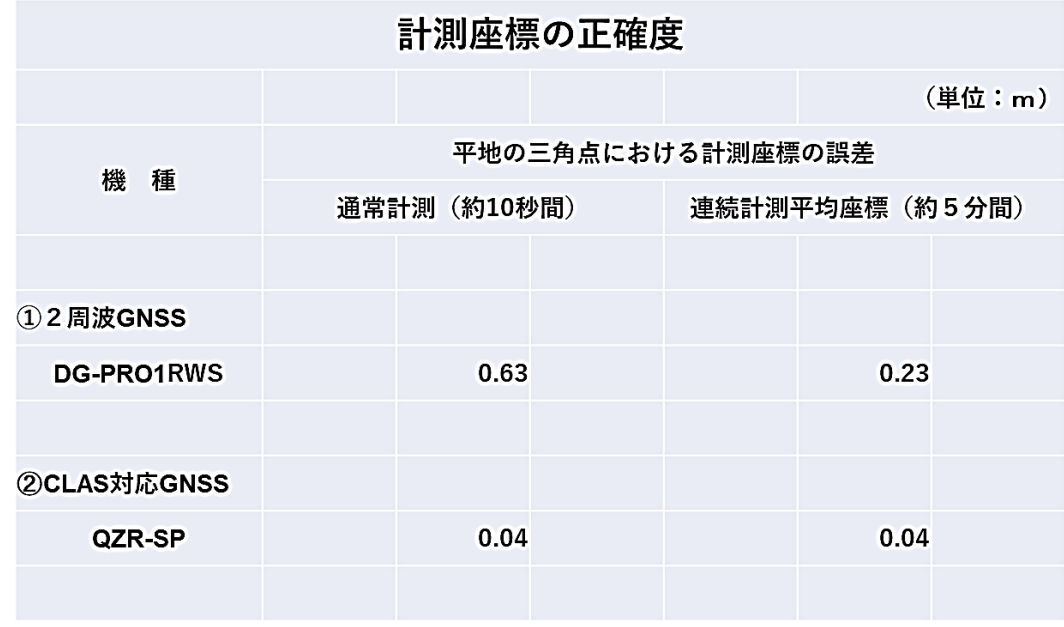

# (参考2) 森林内でのGNSS計測精度の例

GNSSは、上空が十分に開けていなかったり、電波を反射する障害物が ある場所では精度が低くなる。山地の森林内は上空が樹木で覆われ、樹 木や地形による反射波等で平地より誤差が大きくなりやすい。

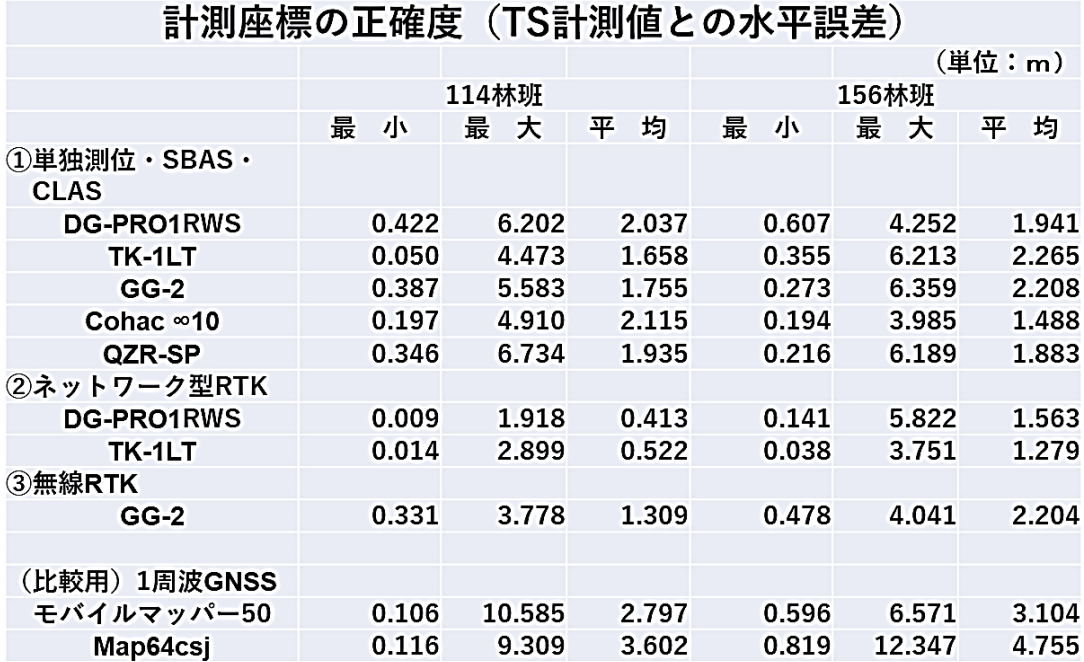

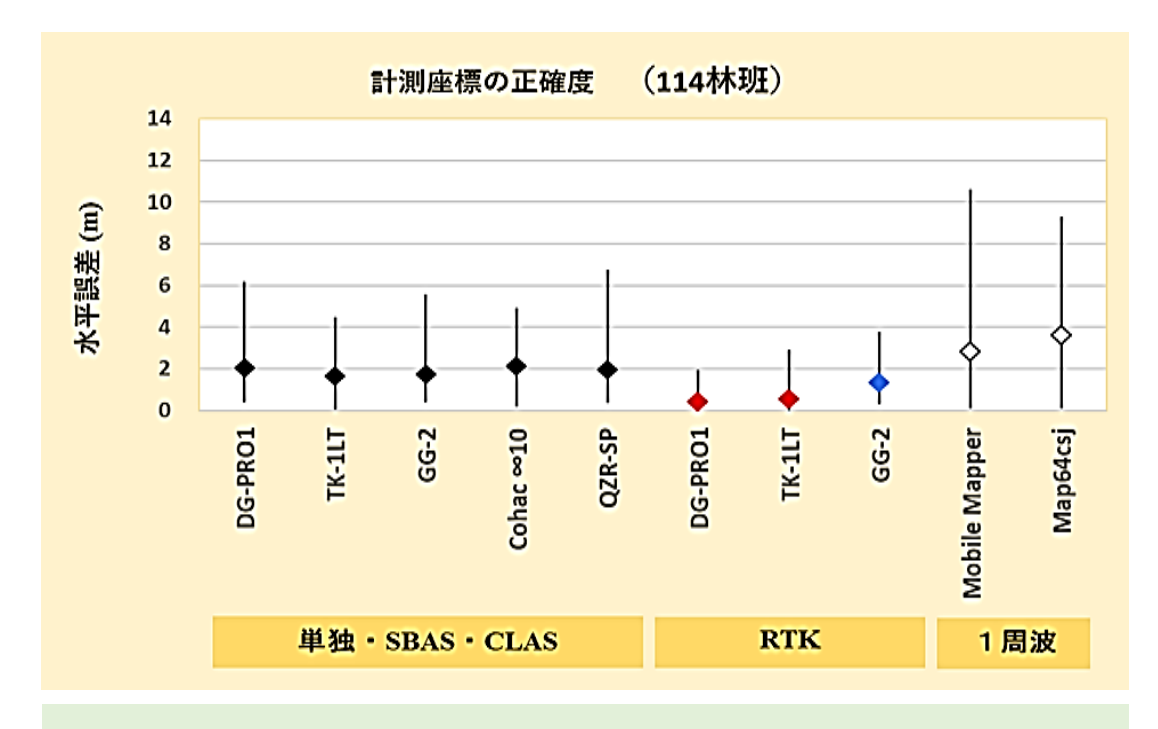

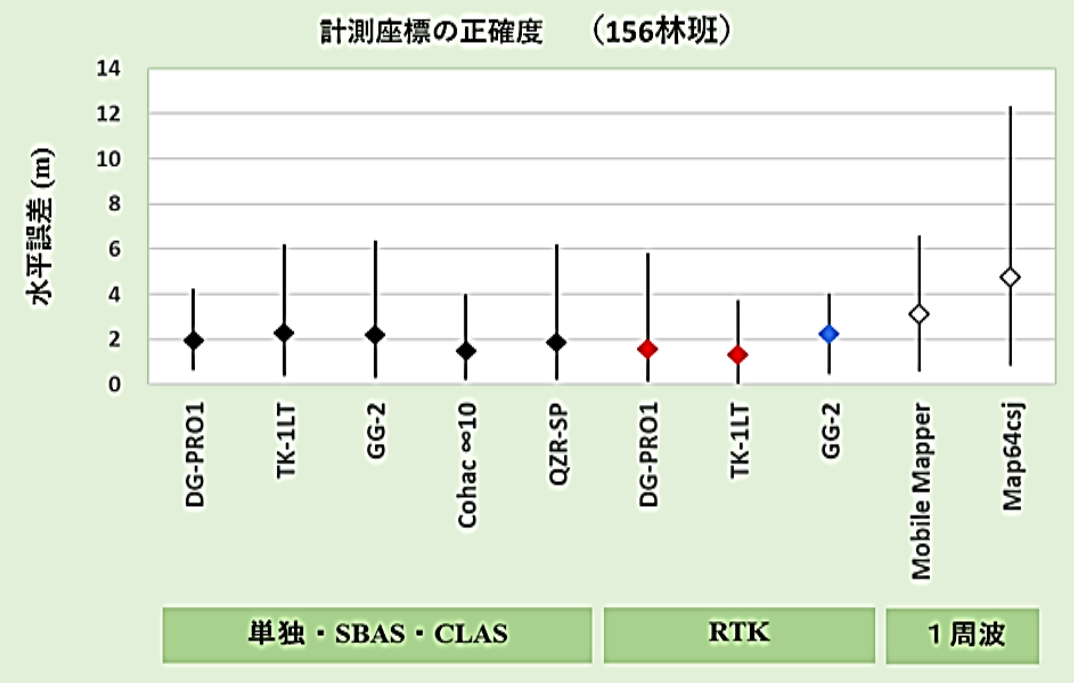

# 計測座標の最小値と最大値の幅(線)と平均値(ひし形)

計測方法:測点到着1分後から計測をはじめ、約10秒間の平均座標を取得、トータルステーション (TS) 計測座標と対比した。

# (参考3)森林内5分連続計測による平均座標の正確度の例

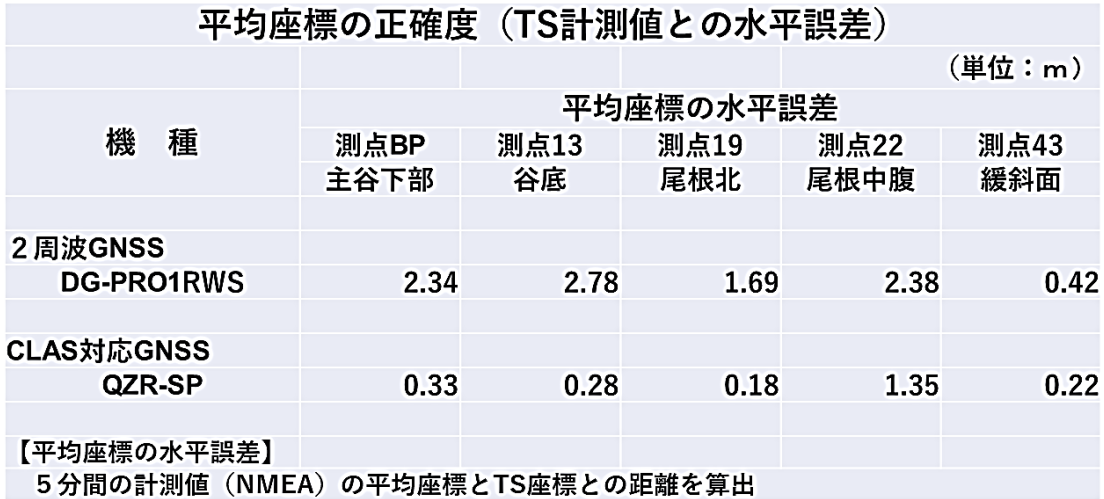

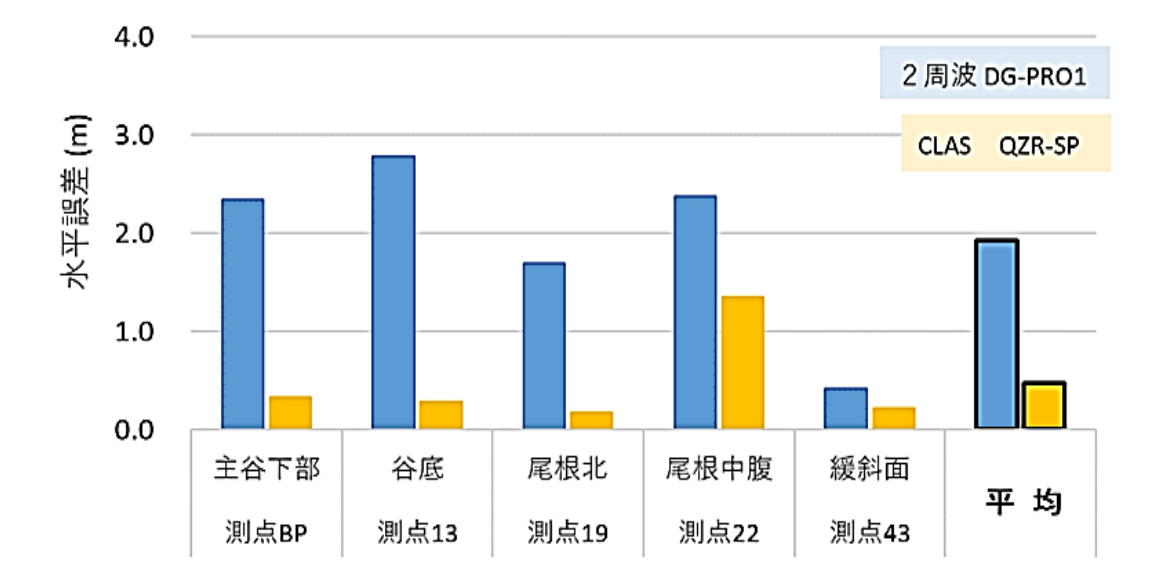

<sup>※</sup>CLAS 対応機種では、連続計測した平均座標で精度の向上が見られた。

# (参考4)森林内での計測面積の正確度の例

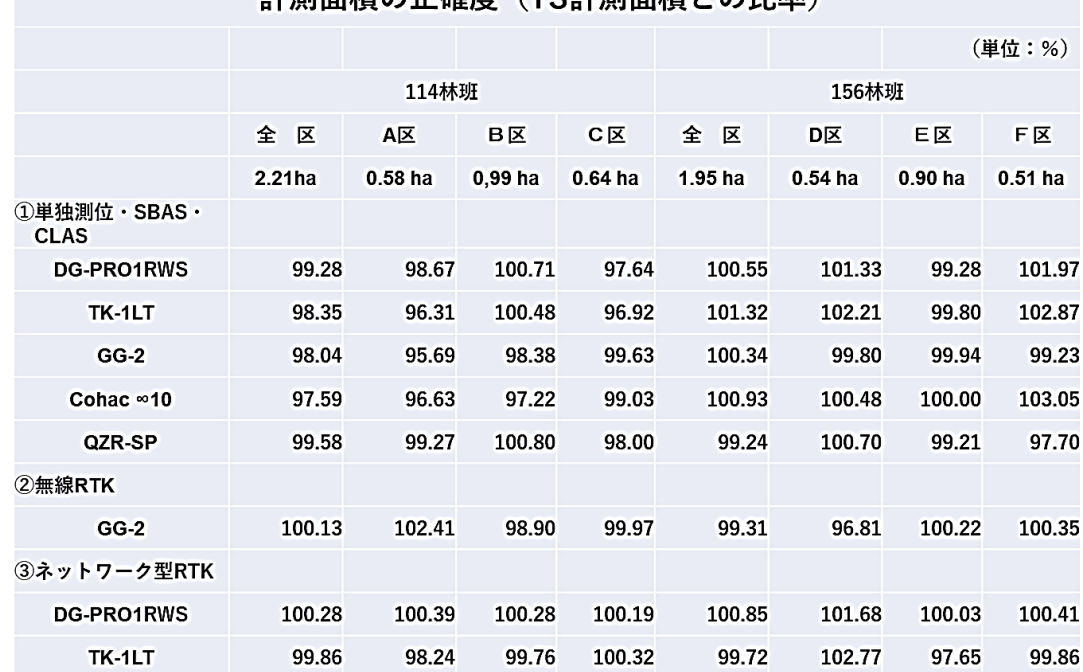

# 計測面積の正確度 (TS計測面積との比率)

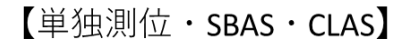

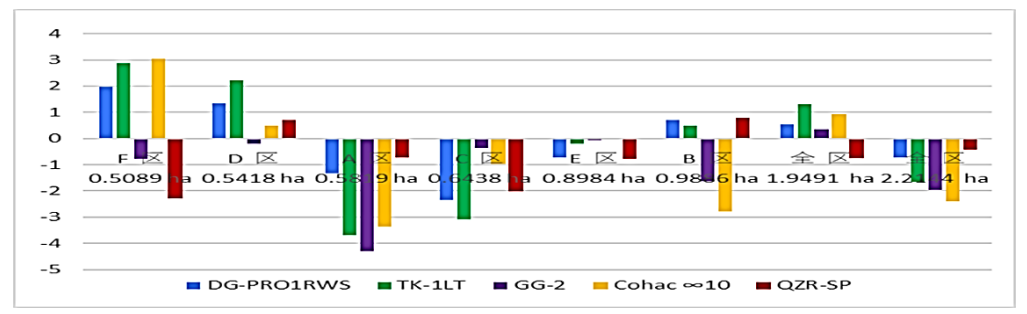

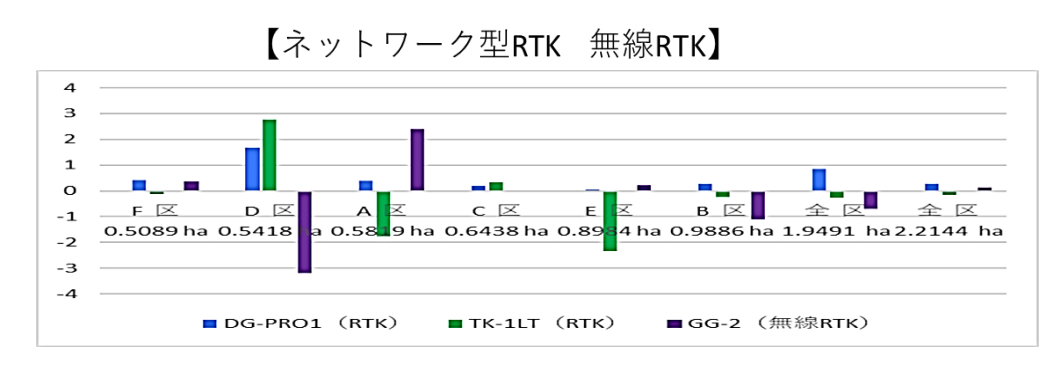

GNSS計測面積の誤差率の例 (TS計測面積を真値と仮定)

令和4年度収穫調査へのリモートセンシング技術の導入検証等委託事業 収穫調査における高精度 GNSS 活用の手引き 令和5年3月 業務受託 一般財団法人 日本森林林業振興会 〒112-0004 東京都文京区後楽 1-7-12 TEL:03-3816-2471 担当:中村 毅